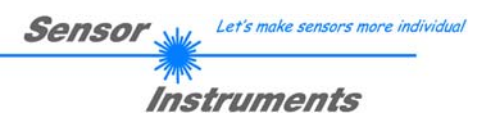

# **Bedienungsanleitung Software COAST-Scope V2.0**

(PC Software für Microsoft® Windows® 7, 8, 10)

# **für Sensoren der COAST Serie mit interner Temperaturkompensation**

Die vorliegende Bedienungsanleitung dient zur Installation der PC-Software für den COAST Sensor. Zur Unterstützung der Inbetriebnahme des Sensors werden in dieser Bedienungsanleitung die einzelnen Funktionselemente der graphischen Windows® Benutzeroberfläche erklärt.

Bei den Sensoren der **COAST** Serie (**CO**lor **A**nd **ST**ructure) handelt es sich um Hybridsensoren bestehend aus einem Farbsensor, einem Struktursensor und einem zusätzlichen Kanal der je nach Typ mit verschiedenen LEDs ausgestattet sein kann (z.B. IR Sender und ein entsprechender Empfänger).

Der Farbsensor detektiert die Farbe des zu kontrollierenden Objektes mittels zweier Weißlicht-Beleuchtungen (Vorwärts- bzw. Rückwärtsreflexion).

Der Struktursensor erfasst Daten über die Oberflächenbeschaffenheit des Objektes. Diese leitet er dann über eine interne Schnittstelle an den Farbsensor weiter.

Der dritte Kanal erfasst je nach Typ zusätzliche Oberflächeneigenschaften.

Der Farbsensor wertet dann die Farbdaten und Oberflächendaten zusammen mit den Daten, die er vom Struktursensor erhält, aus. Außerdem bedient er die digitalen Ein- und Ausgänge und steuert die Kommunikation mit der PC Oberfläche *COAST-Scope.* 

Als Interface stehen eine SPS Schnittstelle zur Verfügung, sowie eine RS232 Schnittstelle für den Farbsensor und eine RS232 Schnittstelle für den Struktursensor. Der Struktursensor ist werkseitig so eingestellt, dass man ihn nur in Ausnahmefällen parametrieren muss. Dazu gibt es eine eigene Software *COAST-STRUCT-Scope*.

Die Signalerfassung mit dem COAST Sensor ist sehr flexibel. Der Sensor kann z.B. im Wechsellicht Modus (AC Mode) betrieben werden. Hier ist der Sensor unabhängig gegen Fremdlicht. Auch ein Gleichlichtbetrieb (DC Mode) kann eingestellt werden. Hier ist der Sensor extrem schnell. Es wird eine Scanfrequenz von bis zu 35 kHz erreicht. Die stufenlose Einstellmöglichkeit der integrierten Lichtquellen sowie eine selektierbare Verstärkung des Empfängersignals und eine INTEGRAL Funktion ermöglichen eine Einstellung des Sensors auf nahezu jede Oberfläche.

Der Sensor detektiert die am Messobjekt diffus reflektierte Strahlung. Als Lichtquellen werden am COAST Sensor zwei Weißlicht-LED Ringbeleuchtungen und eine dritte, vom Sensortyp abhängige Ringbeleuchtung eingesetzt, jeweils mit einstellbarer Sendeleistung. Als Empfänger für die Farbwerte wird ein integrierter 3-fach-Empfänger für den Rot-, Grün- und Blau-Anteil des vom Messobjekt reflektierten und auf den Farbdetektor auftreffenden Lichtes verwendet. Die Oberflächenbeschaffenheit (Struktur) des Messobjektes wird über ein Optik-Blendensystem auf einen Zeilensensor abgebildet. Der Empfänger des dritten Kanals ist abhängig vom Sensortyp. Beim Sensortyp COAST-…-IR4 wird IR-Licht verwendet; ein IR-Detektor informiert dabei über das Absorptionsverhalten der zu untersuchenden Oberfläche im IR-Bereich.

Den Sensoren der COAST Serie können bis zu 31 Oberflächen, im Folgenden als **Lernvektoren** oder **Vektoren** bezeichnet, angelernt werden, welche direkt auf die Ausgänge ausgegeben werden und bis zu 48 Vektoren, die über Gruppenbildung ausgegeben werden. Ausgegeben wird der Vektor, welcher von der aktuellen Oberfläche am geringsten abweicht (Minimale Distanz).

Der jeweils erkannte Vektor liegt entweder als Binärcode an den 5 Digitalausgängen an oder kann direkt auf die Ausgänge ausgegeben werden, wenn nur bis zu 5 Vektoren erkannt werden sollen. Gleichzeitig wird der erkannte Vektor mit Hilfe von 5 LEDs am Gehäuse des COAST visualisiert.

Über eine am Sensorgehäuse angebrachte TEACH Taste können dem Sensor bis zu 31 Vektoren (max. 48 Vektoren im Gruppenmodus) gelernt werden. Dazu muss der entsprechende Auswertemodus per Software eingestellt werden. Die TEACH Taste ist dem Eingang IN0 (grüne Litze am Kabel cab-las8/SPS) parallelgeschaltet.

Über die RS232-Schnittstelle können Parameter und Messwerte zwischen PC und dem COAST Sensor ausgetauscht werden. Sämtliche Parameter können über die serielle Schnittstelle RS232 im nichtflüchtigen EEPROM des COAST Sensors gespeichert werden. Nach erfolgter Parametrisierung arbeitet der Sensor im STAND-ALONE Betrieb mit den aktuellen Parametern ohne PC weiter.

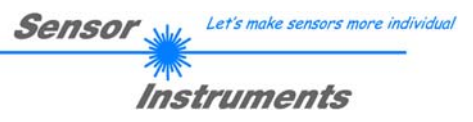

# 0. Inhalt

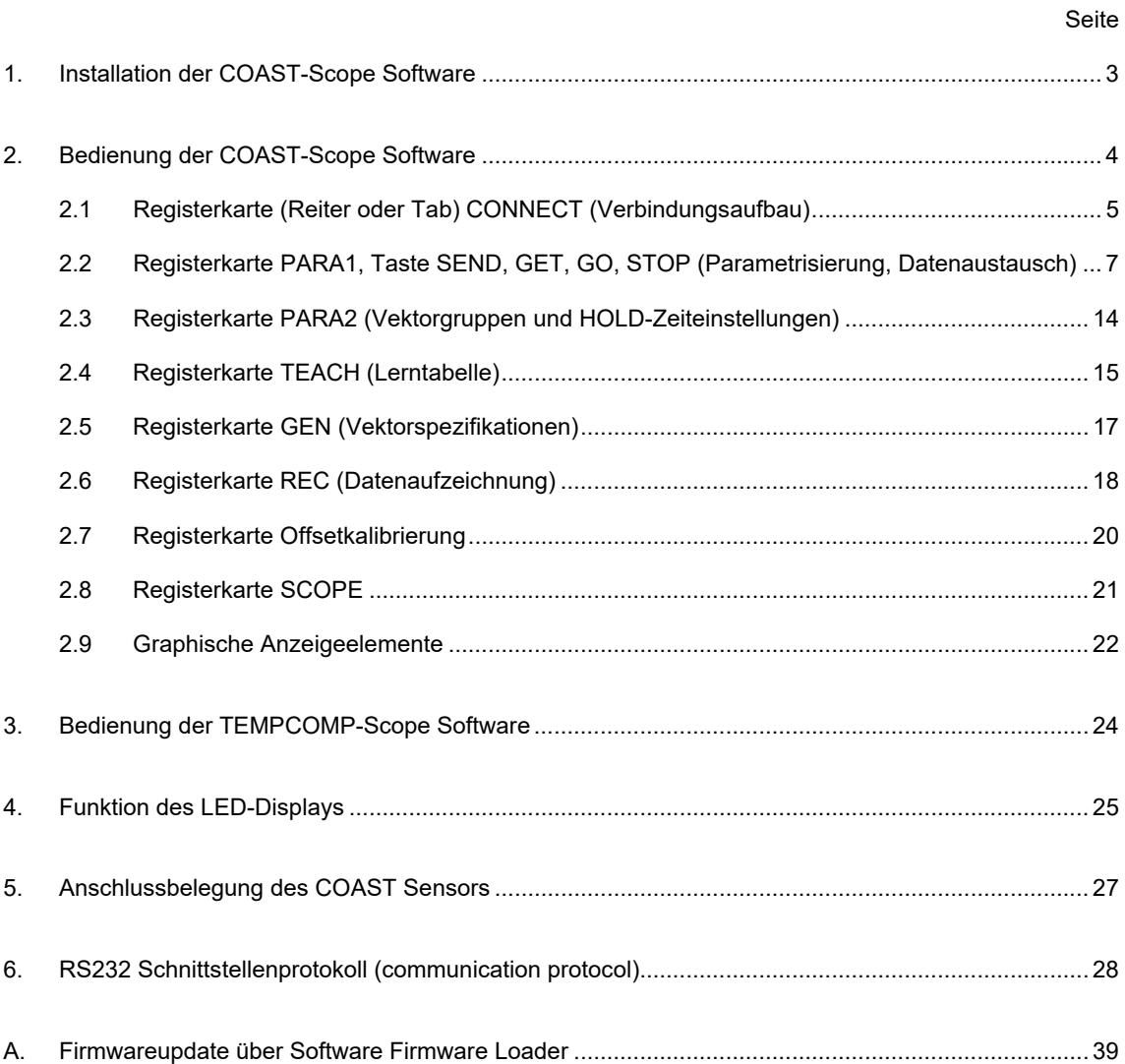

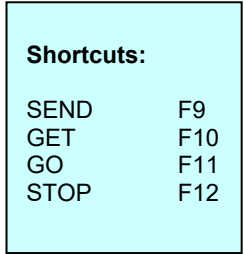

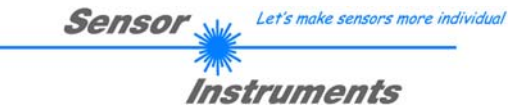

# **1. Installation der COAST-Scope Software**

Für eine erfolgreiche Installation der COAST-Scope Software müssen folgende Voraussetzungen erfüllt sein:

- Microsoft® Windows® 7, 8, 10
- IBM PC AT oder kompatibler
- VGA-Grafik

 $\Gamma$ 

- Microsoft®-kompatible Maus
- CD-ROM Laufwerk
- Serielle RS232-Schnittstelle am PC oder USB Slot oder RJ45 Buchse
- Kabel *cab-las4/PC* für die RS232-Schnittstelle oder *cab-4/USB* für USB Slot oder *cab-4/ETH*

Die COAST-Scope Software kann nur unter Windows installiert werden. Deshalb müssen Sie zunächst Windows starten, falls es noch nicht aktiv ist.

Installieren Sie nun die Software wie im Folgenden beschrieben:

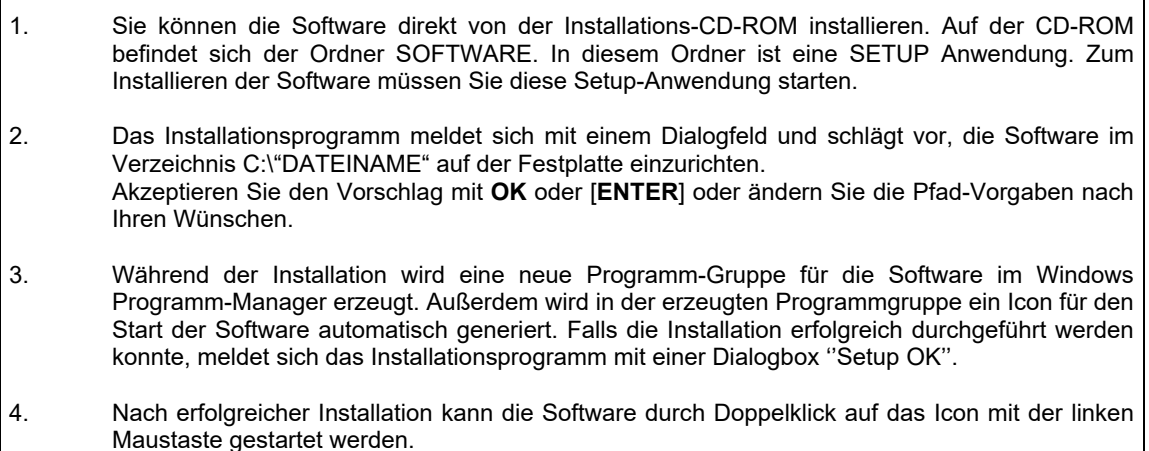

Windows® ist ein eingetragenes Warenzeichen der Microsoft Corp. VGATM ist ein Warenzeichen der International Business Machines Corp.

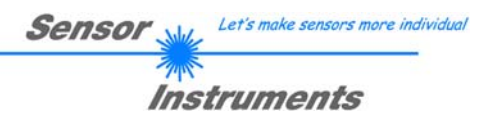

# **2. Bedienung der COAST-Scope Software**

# **Bitte lesen Sie diesen Abschnitt zuerst durch, bevor Sie die Justierung und Parametrisierung des COAST Sensors vornehmen.**

Nach dem Aufruf der COAST-Scope Software erscheint folgendes Fenster auf der Windows Oberfläche:

**TIPP!** Damit es zu keinem Problem mit dem Dateipfad-Handling kommt, ist es ratsam die Software als Administrator zur betreiben. Dies kann man entweder fest in den **Eigenschaften** unter **Kompatibilität** einstellen oder man startet die Software mit einem Rechtsklick und wählt "Als Administrator ausführen".

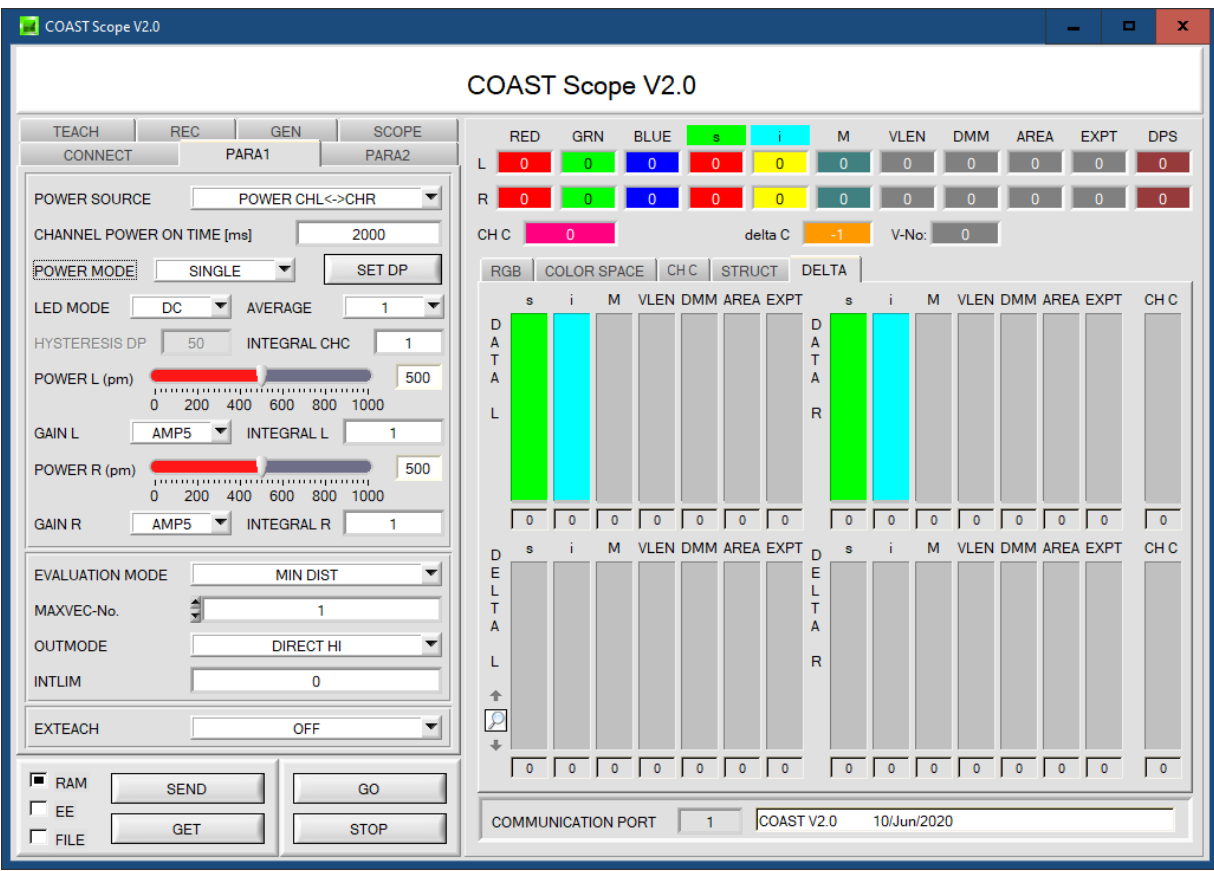

Das Fenster wird in seiner Größe und Position wieder dort platziert, wo es sich beim letzten Verlassen der Software befand. Durch einen Doppelklick mit der rechten Maustaste z.B. unterhalb des Minimierungssymbols wird das Fenster in seiner Originalgröße mittig zentriert.

Kommt es nicht automatisch zu einem Verbindungsaufbau, z.B. wenn kein Sensor angeschlossen ist, dann kann die Software im OFFLINE Modus betrieben werden. Im Offline Modus ist lediglich ein Parameteraustausch mit einer Datei auf einem Speichermedium möglich. Dies ist für Analysezwecke von Parameterfiles oft hilfreich.

Ist ein Sensor angeschlossen und es kommt trotzdem zu keinem Verbindungsaufbau, dann stimmen entweder die Scope Version (Programm auf PC) und die Firmware Version (Programm im Sensor) nicht überein oder man muss die Schnittstelle zum Sensor richtig konfigurieren.

Sollte das Problem eine unterschiedliche Scope und Firmware Version sein, dann muss man sich die zur Firmware passende Scope Version vom Lieferanten besorgen.

Das Konfigurieren der Schnittstelle wird in der Registerkarte CONNECT erklärt.

**Eine Kurz-Hilfe wird durch Drücken der rechten Maustaste auf ein einzelnes Element angezeigt.** 

**Wegen einer besseren Übersicht werden je nach Parametrierung nicht benötigte Parameter, Displays, Graphen etc. ausgegraut oder unsichtbar geschaltet.** 

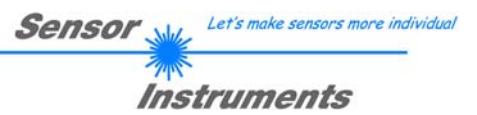

# **2.1 Registerkarte CONNECT**

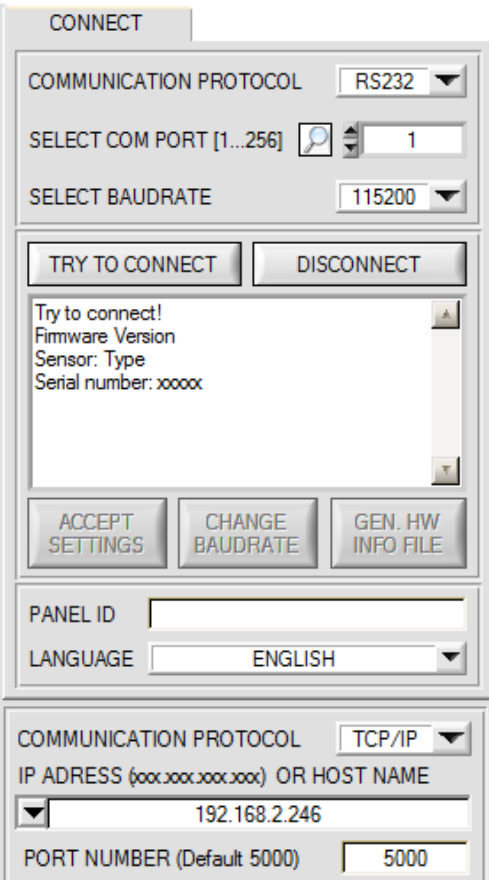

### **CONNECT:**

Durch Drücken von **CONNECT** öffnet sich eine Ansicht, in der man die Schnittstelle wählen und konfigurieren kann.

In dem Funktionsfeld **COMMUNICATION PROTOCOL** kann entweder ein **RS232** oder ein **TCP/IP** Protokoll ausgewählt werden.

Wählt man **RS232**, kann man mit **SELECT COM PORT** einen Port von 1 bis 256 auswählen, je nachdem an welchem der Sensor angeschlossen ist. Der Software arbeitet mit einer eingestellten Baudrate, die über **CHANGE BAUDRATE** verändert werden kann (siehe unten). Sowohl der Sensor als auch die Benutzeroberfläche müssen mit der gleichen Baudrate arbeiten.

Über **SELECT BAUDRATE** stellt man auf der Benutzeroberfläche die Baudrate ein. Sollte die Software nach dem Starten nicht automatisch eine Verbindung aufbauen kann mit **SELECT BAUDRATE** die richtige Baudrate gefunden werden.

Wenn man mit einem Adapter arbeitet, dann kann man die **COM PORT** Nummer über den Hardwaremanager in der Systemsteuerung ermitteln.

Durch Drücken auf die Lupe werden alle möglichen COM Ports im Display aufgelistet.

Zur Kommunikation des Sensors über ein lokales Netzwerk wird ein RS232 zu Ethernet Adapter benötigt **(cab-4/ETH)**. Dieser ermöglicht es eine Verbindung zum Sensor über das **TCP/IP** Protokoll herzustellen.

Um die **cab-4/ETH** Adapter zu parametrisieren (Vergabe von IP-Adresse, Einstellung der Baudrate, …), braucht man die im Internet kostenlos bereitgestellte **Software SensorFinder**.

Um eine Verbindung über den Adapter herzustellen, muss dessen IP-Adresse oder HOST Name in das Eingabefeld **IP ADRESS (xxx.xxx.xxx.xxx) OR HOST NAME** eingetragen werden.

Im DROP DOWN Menü (Pfeil nach unten) sind die letzten 10 verwendeten IP Adressen aufgelistet und können durch Anklicken direkt übernommen werden. Die DROP DOWN Liste bleibt auch nach Beenden der Software erhalten.

Die **PORT NUMBER** für das cab-4/ETH ist auf 5000 festgelegt und muss belassen werden.

Nach Drücken von **TRY TO CONNECT** versucht die Software eine Verbindung mit den eingestellten Parametern aufzubauen. Der Status der Kommunikation wird im Anzeigedisplay angezeigt. Meldet sich der Sensor mit seiner FIRMWARE ID, kann man mit **ACCEPT SETTINGS** die eingestellte Verbindungsart beibehalten. Die Software schaltet automatisch auf den Registerkarte **ASSISTANT** um. Erhält man ein **TIMEOUT**, konnte die Software keine Verbindung zum Sensor herstellen. In diesem Fall sollte zunächst geprüft werden, ob das Schnittstellenkabel richtig angebracht wurde, ob der Sensor an Spannung liegt und ob die eingestellten Parameter richtig gewählt wurden. Wurde eine Verbindung mit **ACCEPT SETTINGS** bestätigt, dann startet die Software beim nächsten Aufruf automatisch mit dieser Einstellung.

Mit **DISCONNECT** trennt man die Verbindung vom Sensor zum PC. Die Software schaltet in den OFFLINE Modus in dem nur ein Parameteraustausch mit einer Datei auf einem Speichermedium möglich ist.

Unter **PANEL ID** kann man eine Bezeichnung eingeben, die an verschiedenen Stellen im Programmfenster angezeigt wird, und in verschiedene Files (z.B. Recordfile) mit abgespeichert wird.

Mit dem Eingabefeld **LANGUAGE** kann man eine Sprache einstellen, mit der die einzelnen Controls auf der Oberfläche dargestellt werden. Dies gilt auch für die Hilfe, die mit der rechten Maustaste aufgerufen wird.

**Beachte: Grundvoraussetzung für die Messwertübertragung vom PC zum Sensor ist die stabile Funktion der Schnittstelle.**

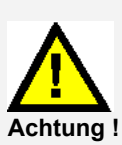

**Aufgrund der begrenzten Datenübertragungsrate über die serielle RS232-Schnittstelle können nur langsame Veränderungen der Rohsignale am Sensor-Frontend im graphischen Ausgabefenster des PC mitverfolgt werden.** 

**Zur Einhaltung der maximalen Schaltfrequenz am Sensor muss zudem der Datenaustausch mit dem PC beendet werden (STOP-Taste drücken).** 

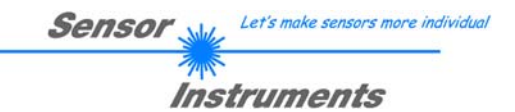

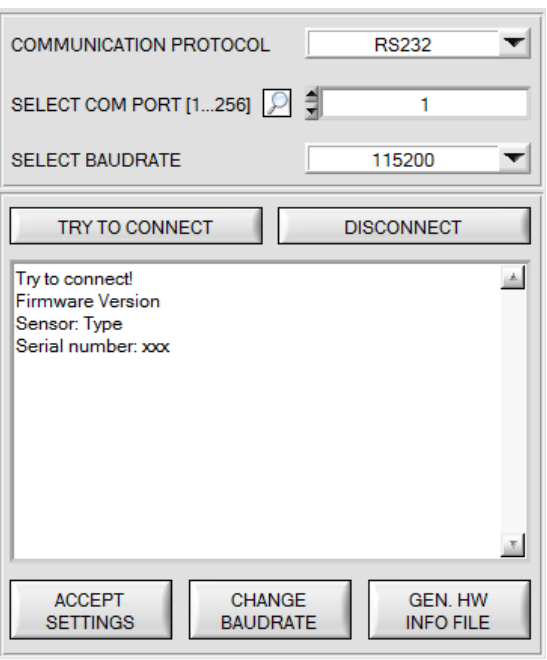

 $\left| \mathbf{v} \right|$ **SELECT BAUDRATE** 19200 **CHANGE BAUDRATE** 

**Firmware Version** ᆀ Sensor: Type Serial number: xxx Try to change baudrate! Success! Try to connect! **Firmware Version** Sensor: Type Serial number: xxx ATTENTION!!! Confirm new baudrate with EEPROM and SEND! **ACCEPT** CHANGE **GFN HW SETTINGS BAUDRATE INFO FILE** 

File has been saved! d:\Mist\HardwareInitialFile.ini  $\mathbf{r}$ **ACCEPT CHANGE GEN. HW SETTINGS BAUDRATE INFO FILE** 

Die Baudrate zur Datenübertragung über die RS232 Schnittstelle kann mit **SELECT BAUDRATE** und **CHANGE BAUDRATE** eingestellt werden.

Zum Ändern muss zuerst über **TRY TO CONNECT** eine Verbindung aufgebaut werden. Erst jetzt ist der Button **CHANGE BAUDRATE** aktiv.

Unter **SELECT BAUDRATE** kann jetzt eine neue Baudrate ausgewählt werden. Durch Drücken von **CHANGE BAUDRATE** wird die neue Baudrate zum Sensor übertragen.

Nachdem die neue Baudrate erfolgreich übertragen worden ist arbeitet der Sensor mit der neuen Baudrate. Außerdem erscheint im Anzeigefenster eine<br>Aufforderung **EEPROM** zu selektieren und Aufforderung **EEPROM** zu selektieren und anschließend **SEND** zu drücken. Erst nach Drücken von **EEPROM** und **SEND** wird bei einem Hardware-Reset mit der neuen Baudrate gestartet.

Durch Drücken von **ACCEPT SETTINGS** werden die aktuellen Schnittstellen-Einstellungen gespeichert und nach einem Neustart der Software automatisch eingestellt.

Über den Button **GEN. HW INFO FILE** wird ein File erzeugt, in dem alle wichtigen Sensordaten verschlüsselt hinterlegt werden.

Dieses File kann zu Diagnosezwecke an den Hersteller gesendet werden.

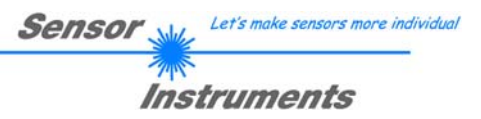

# **2.2 Registerkarte PARA1, Taste SEND, GET, GO, STOP**

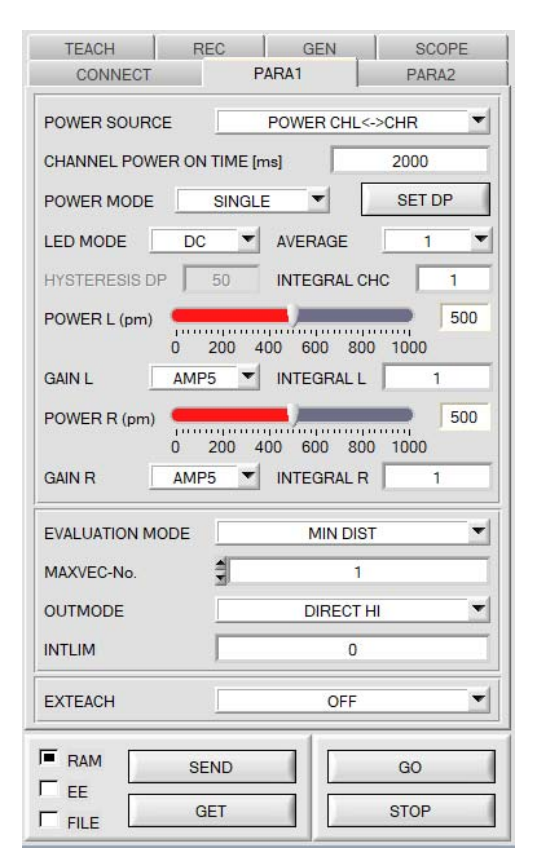

#### **PARA1:**

Durch Drücken von **PARA1** öffnet sich eine Ansicht, in der man die Sensorparameter einstellen kann.

#### **Beachte: Eine Änderung der Funktionsgruppen Parameter wird erst nach Betätigung der SEND-Taste im MEM-Funktionsfeld am Sensor wirksam!**

#### **SEND [F9]:**

Durch Anklicken der Taste **SEND** (bzw. per Shortcut Keytaste F9) werden alle aktuell eingestellten Parameter zwischen PC und dem Sensor übertragen. Das Ziel der jeweiligen<br>Parameterübertragung wird durch den selektierten Parameterübertragung wird durch den Auswahlknopf (**RAM**, **EEPROM** oder **FILE**) festgelegt.

### **GET [F10]:**

Durch Anklicken der Taste **GET** (bzw. per Shortcut Keytaste F10) können die aktuellen Einstellwerte vom Sensor abgefragt werden. Die Quelle des Datenaustausches wird über den selektierten Auswahlknopf (**RAM**, **EEPROM** oder **FILE**) festgelegt.

### **RAM:**

Das **RAM** ist ein **flüchtiger** Speicher im Mikrokontroller des Sensors, d.h. nach Ausschalten der Spannung am Sensor gehen diese Parameter wieder verloren.

#### **Der Sensor arbeitet grundsätzlich mit den Parametern, die sich im RAM befinden.**

Ist der Auswahlknopf **RAM** gewählt, dann werden die aktuellen Parameter nach Drücken von **SEND** in den **RAM** Speicher des Sensors geschrieben bzw. nach Drücken von **GET** aus dessen

**RAM** Speicher gelesen.

### **EEPROM:**

Das **EEPROM** ist ein **nichtflüchtiger** Speicher im Mikrokontroller des Sensors. Nach Ausschalten der Spannung am Sensor gehen die Parameter im **EEPROM** nicht verloren. Nach wiedereinschalten der Spannung werden die Parameter aus dem **EEPROM** ins **RAM** geladen. Bildlich gesehen liegt das **EEPROM** also eine Stufe tiefer als das **RAM**. Der Datenaustausch zwischen **PC** und **EEPROM** erfolgt automatisch über das **RAM**. D.h. Parameter die ins **EEPROM** geschrieben werden, werden automatisch auch ins **RAM** geschrieben und Daten die aus dem **EEPROM** gelesen werden, werden automatisch auch ins **RAM** gelesen.

Ist der Auswahlknopf **EEPROM** gewählt, dann werden die aktuellen Parameter nach Drücken von **SEND** in den Speicher des nichtflüchtigen **EEPROMS** im Sensor geschrieben oder durch Drücken von **GET** aus dessen **EEPROM** gelesen.

Man sollte beim Parametrieren des Sensors mit dem **RAM** arbeiten. Wenn man eine geeignete Parametrierung für die jeweilige Anwendung gefunden hat, dann muss diese im **EEPROM** des Sensors hinterlegt werden, damit die Parameter bei einem Neustart des Sensors aus dem **EEPROM** ins **RAM** geladen werden können.

### **FILE:**

Die aktuellen Parameter können nach Drücken von **SEND** in ein auswählbares File auf der Festplatte geschrieben werden bzw. durch Drücken von **GET** davon gelesen werden. Nach Drücken von **SEND** oder **GET** öffnet sich eine Dialogbox, in der man das gewünschte File selektieren kann.

**TIPP!** Eine für eine bestimmte Anwendung gefunden Parametereinstellung sollte in jedem Fall in einem File auf dem PC hinterlegt werden.

### **GO [F11]:**

Anklicken dieser Taste startet den Datentransfer vom Sensor zum PC über die serielle RS232 Schnittstelle.

### **STOP [F12]:**

Anklicken dieser Taste beendet den Datentransfer vom Sensor zum PC über die serielle RS232 Schnittstelle.

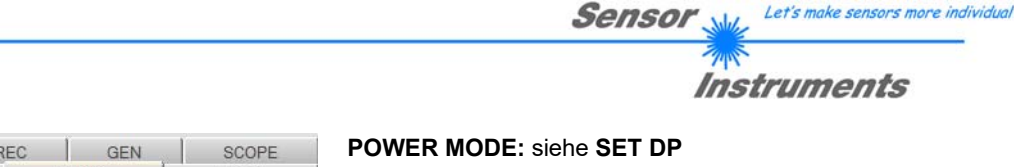

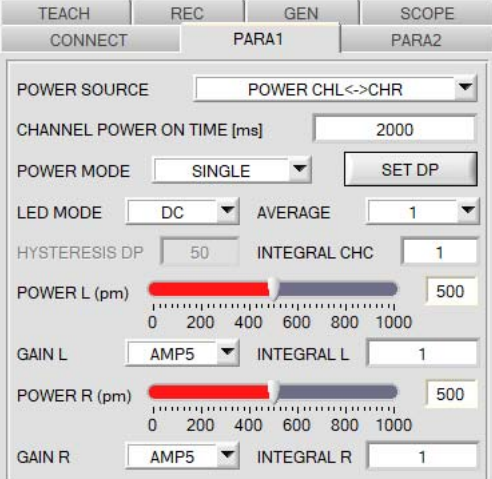

#### **POWER SOURCE:**

Der Sensor ist mit drei internen Lichtquellen ausgestattet. Mit **POWER SOURCE** stellt man ein, wie diese angesteuert werden. Die Lichtquelle des dritten Kanals, der die Information **CHC** liefert wird gemeinsam mit **POWER CHL** betrieben **POWER CHL:** Nur die linke und mittlere Lichtquelle ist aktiv.

**POWER CHR:** Nur die rechte Lichtquelle ist aktiv.

**POWER CHL<->CHR:** Die Lichtquellen werden nacheinander ein und ausgeschaltet. Das Zeitintervall wird über den Parameter **CHANNEL POWER ON TIME [ms]** bestimmt.

**IN0 CHL ON<->OFF:** Mit dem Eingang **IN0** schaltet man die linke und mittlere Lichtquelle ein und aus. Die rechte ist immer aus.

**IN0 CHR ON<->OFF:** Mit dem Eingang **IN0** schaltet man die rechte Lichtquelle ein und aus. Die linke und mittlere ist immer aus.

**IN0 CHL<->CHR:** Mit Eingang **IN0** schaltet man zwischen der linken und mittleren (**IN0=LO)** sowie der rechten Lichtquelle **(IN0=HI)** um.

#### **POWER:**

Die Senderleistung für die linke und rechte Lichtquelle wird entsprechend dem am Schieberegler **POWER L (bzw. R) [pm]** eingestellten Wert konstant gehalten. **POWER** kann mit Hilfe des Schiebereglers oder durch Eingabe in die Edit-Box eingestellt werden. Der Wert 1000 bedeutet volle Intensität an der Sendereinheit, beim Wert 0 wird die kleinste Intensität am Sender eingestellt.

### **LED MODE**:

Hier kann eingestellt werden, wie die integrierten Lichtquellen des Sensors angesteuert werden.

**DC:** In diesem Mode ist der Sensor extrem schnell. Es wird eine Scanfrequenz von bis zu 35 kHz erreicht. Leider ist der Sensor im **DC** Mode leicht Fremdlicht empfindlich. Leuchtet jedoch die Fremdlichtquelle nicht direkt in den Empfänger des Sensors, wird das Signal nur sehr geringfügig beeinflusst.

**AC:** Hier ist der Sensor unabhängig gegenüber Fremdlicht. Dies wird dadurch erreicht, dass die integrierte Lichtquelle "moduliert" wird. D.h. das Licht wird ein- und ausgeschaltet. Im ausgeschalteten Zustand wird einfach der Fremdanteil im Signal ermittelt und vom eingeschalteten Zustand abgezogen.

### **GAIN**:

Hier wird für jeden Kanal die Verstärkung des Farbempfängers eingestellt. Es können 8 verschiedene Verstärkungsstufen eingestellt werden (AMP1 bis AMP8). **GAIN** sollte so eingestellt werden, dass der Sensor bei einem mittleren **POWER** Wert in seinem Dynamikbereich (Rot, Grün, Blau zwischen 2750 und 3750) arbeitet. Im **AC** Mode wirkt sich **GAIN** direkt auf die Scanfrequenz aus. Die unterschiedlichen Scanfrequenzen können der sich auf der Software-CD befindenden Scanfrequenzen-Tabelle entnommen werden.

### **AVERAGE:**

In diesem Funktionsfeld wird die Anzahl der Abtastwerte (Messwerte) eingestellt, über die das am Farbempfänger gemessene Rohsignal gemittelt wird. Ein größerer **AVERAGE** Vorgabewert reduziert das Rauschen der Rohsignale der Empfangseinheit, gleichzeitig verringert sich die maximal erreichbare Schaltfrequenz des Sensors.

#### **INTEGRAL:**

In diesem Funktionsfeld wird für jeden Kanal die Anzahl der Abtastwerte (Messwerte) eingestellt, über die das am Farbempfänger gemessene Rohsignal aufsummiert wird. Durch diese Integralfunktion lassen sich auch extrem schwache Signale sicher erkennen. Ein größerer **INTEGRAL** Vorgabewert erhöht das Rauschen der Rohsignale der Empfangseinheit, gleichzeitig verringert sich die maximal erreichbare Schaltfrequenz des Sensors.

#### **INFO:**

Der **POWER** Schieberegler, **GAIN** und **INTEGRAL L** und **R** sind nur im **POWER MODE = SINGLE** wirksam. **CHANNEL POWER ON TIME [ms]** ist nur bei **POWER SOURCE = POWER CHL<->CHR** wirksam. Wenn bei **POWER SOURCE** ein Modus mit nur einem Kanal gewählt wurde, ist der jeweils andere unwirksam. Wird bei **POWER SOURCE** der Eingang **IN0** benötigt, dann ist dieser für **EXTEACH** nicht mehr verfügbar.

Bei **POWER CHL<->CHR** ist aus zeitlichen Gründen darauf zu achten, dass in der **COAST-STRUCT-SCOPE** der Parameter **AVERAGE MEAN-VALUE=1** gewählt ist.

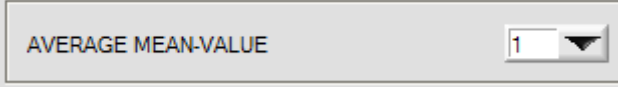

Bei allen andern **POWER SOURCE** Modi kann dieser Parameter zur Glättung des Signals herangezogen werden. siehe Manual *COAST-STRUCT-Scope.*

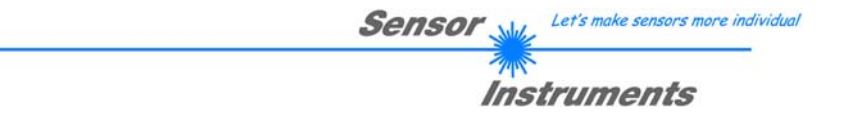

### **SET DP:**

Hat man bei einer Applikation sehr helle und zugleich sehr dunkle Oberflächen und der Sensor ist so eingestellt, dass er bei den hellen Oberflächen nicht in Sättigung ist, dann bekommt man bei den dunklen Oberflächen oft sehr wenig Signal zurück.

Geringe Schwankungen bei sehr niedrigem Signal ergeben eine große Änderung bei der Vektorberechnung. Um dies zu minimieren, schaltet der Sensor bei **PMODE = DOUBLE** automatisch zwischen 2 **DOUBLE PARAMETER Sätzen** hin und her. Satz 2 muss so eingestellt sein, dass er das Signal am stärksten verstärkt. Wenn das Signal zu hoch ist (Sättigung), dann schaltet er automatisch auf Satz 1 um. Die beiden Parameter Sätze müssen dem Sensor im Vorfeld eingestellt werden.

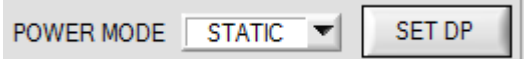

Nach Drücken von **SET DP** (Set Double Parameter) öffnet sich rechts ein Fenster das es erlaubt, zwei Parametersätze einzustellen. Ein Parametersatz wird definiert durch **POWER, GAIN** und **INTEGRAL L** und **R**.

> stärkste Wert R, G oder B Wert bei ca. 3000 liegt. Drücken Sie **ASSIGN 3** um die Double Parameter in die Tabellen **DP** in Zeile 2 und die RGB Werte in die

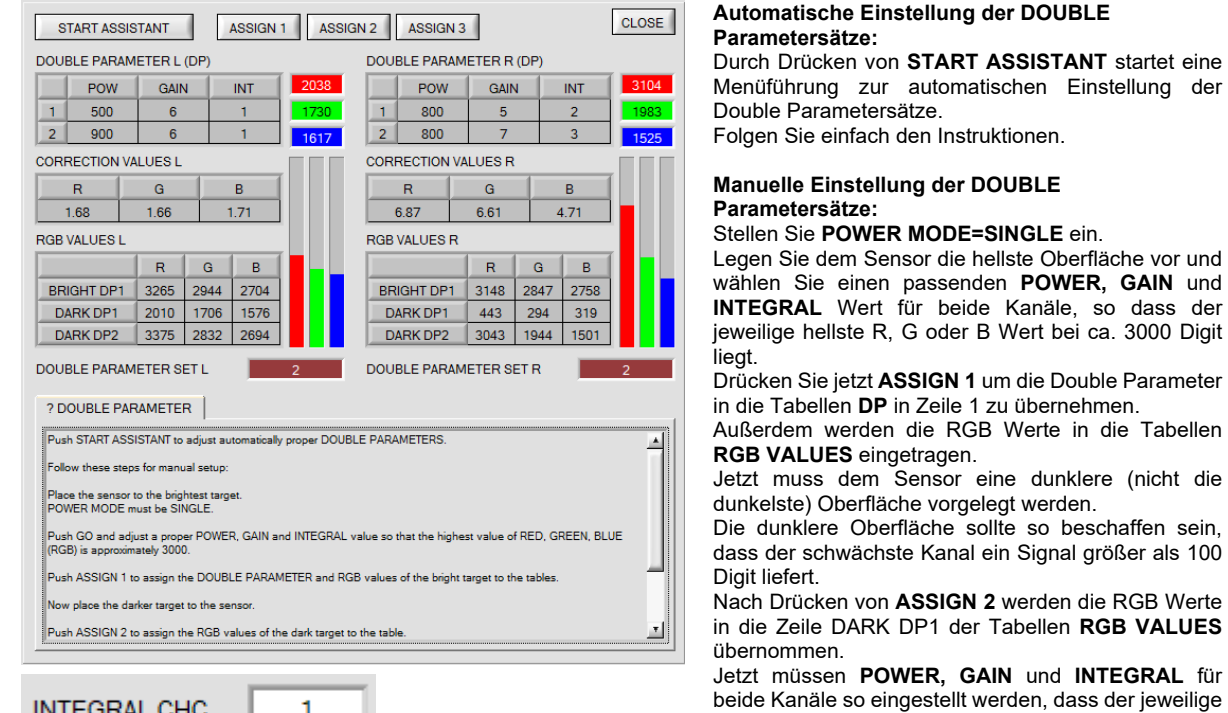

Tabellen **RGB VALUES** zu übernehmen.

п

**INTEGRAL CHC** 

Es werden automatisch die Korrekturwerte berechnet und in die Tabellen **CORRECTION VALUES** eingetragen.

Nachdem der Sensor erfolgreich für den **DOUBLE** Modus parametriert wurde und dieser auch aktiv ist muss noch ein geeigneter Wert für **INTEGRAL CHC** gefunden werden.

Dem Sensor müssen dabei alle einzulernenden Oberflächen vorgelegt werden. **INTEGRAL CHC** sollte so gewählt werden, dass **CH C** auf der hellsten Oberfläche einen Wert von ca. 3000 annimmt.

Abhängig vom Sensortyp kann **CH C** ein Infrarotkanal oder UV Kanal oder Sonstiges sein. D.h. man muss wirklich am Signal **CH C** auf allen Oberflächen feststellen, wo das Signal am höchsten ist.

Für das Auge erscheint z.B. eine weiße Oberfläche am hellsten, es kann aber sein, dass diese Oberfläche im IR Bereich kein Signal liefert aber auf einer z.B. schwarzen Oberfläche einen großen Effekt hat.

### **INFO!**

Die Double Parameter Sätze werden erst nach Drücken von **SEND** aktiviert!

Die Tabellen dienen nur zur Anzeige. Man kann sie nicht editieren.

In den Displays **DOUBLE PARAMETER SET** wird angezeigt, mit welchem Double Parametersatz der jeweilige Kanal aktuell arbeitet.

Zeigt das Display 0, dann arbeitet der Sensor mit den Einstellungen im Reiter **PARA1**.

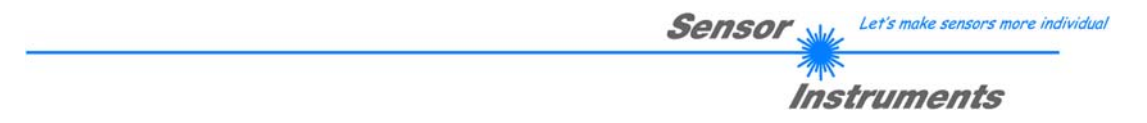

**Tipp!** Die dunklere Oberfläche definiert den Umschaltpunkt zwischen **DOUBLE PARAMETER SET 1** und **2**. D.h. es kann vorkommen, dass der Sensor auf dieser Oberfläche einmal mit Parametersatz 1 und ein anderes Mal mit Parametersatz 2 arbeitet. Man muss also beide Zustände einlernen um sicher zu stellen, dass diese Oberfläche zuverlässig erkannt wird. Über **VECTOR GROUPS = ON** im Reiter **PARA2** kann man dann die beiden Einträge zu einer Gruppe zusammenfassen, so dass man nur einen Ausgangszustand für beide Lernvektoren erhält. Natürlich kann man auch die Zeilen einzeln auswerten man muss aber dann wissen, dass man auf der dunkleren Oberfläche 2 Ausgangszustände für die gleiche Oberfläche erhält.

Liegt dem Sensor die Oberfläche mit dem Umschaltpunkt vor, dann hat dies zur Folge, dass das Signal auf und abspringt um dies zu vermeiden kann eine Hysterese **(HYSTERESIS DP)** eingestellt werden. Empfohlener Wert = 500.

**EXTEACH:** 

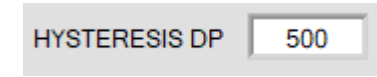

Wichtig ist aber hierbei, dass man trotzdem beide Zustände, die sich beim Umschalten der Parametersätze ergeben, einlernt. Damit der Sensor umschaltet muss man kurzfristig **HYSERESIS DP = 0** einstellen.

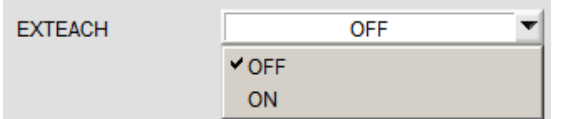

**OFF:** Die externe Teach Möglichkeit ist ausgeschaltet.

### **ON :**

Dem Sensor können über IN0 oder dem Taster am Sensorgehäuse bis zu 64 Vektoren eingelernt werden.

### Wählen Sie die Funktion **EXTERN TEACH = ON**.

Stellen Sie die Power so ein, dass der Sensor weder übersteuert ist noch dass zu wenig Signal ankommt. Wählen Sie aus, wie viele Vektoren Sie von extern lernen wollen.

Klicken Sie auf Registerkarte **TEACH TABLE**, um in die **TEACH TABLE** zu wechseln.

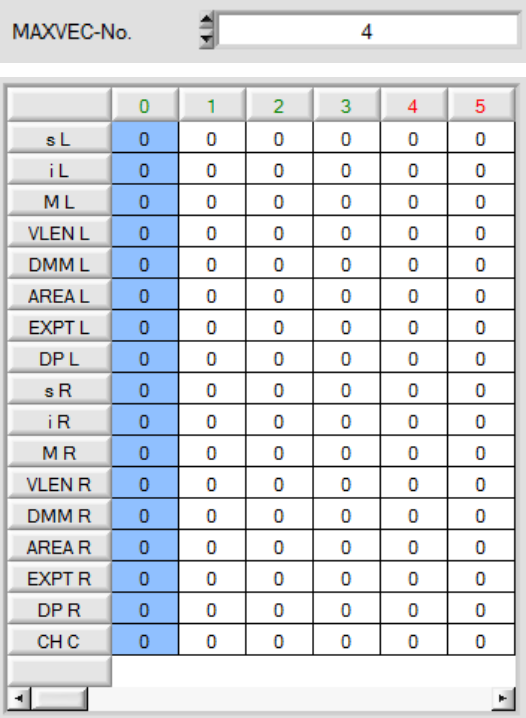

**RAM SEND** FF **GET FILE** 

In diesem Beispiel wurde **MAXVEC-No**. = 4 ausgewählt, d.h., der Sensor soll einen Vektor wiederfinden, welcher in den ersten 4 Zeilen der **TEACH TABLE** durch externes Lernen über IN0 abgespeichert werden.

Es besteht die Möglichkeit, von extern über IN0 oder über den Taster am Sensorgehäuse einen Vektor einzulernen.

Wählen Sie nun im Funktionsfeld Einstellung **EEPROM** und klicken Sie auf **SEND**.

Ab jetzt kann auf den PC verzichtet werden, solange man immer nur bis zu **MAXVEC-No.** Farben lernen möchte.

# **INFO:**

Die gelernten Vektoren kann man sich natürlich jederzeit mit dem PC ansehen.

Vektoren, welche über **EXTEACH = ON** eingelernt werden, werden im **EEPROM** des Sensors hinterlegt. D.h. die Informationen gehen nach dem Ausschalten nicht verloren.

Diese Funktion ist eher zum "Nach-Teachen" gedacht, da der Sensor seinen **POWER** Wert nicht selbstständig anpasst.

# **EXTEACH=ON:**

Bevor mit dem externen TEACH Vorgang begonnen werden kann, muss dem Sensor die zu lernende Oberfläche vorliegen.

Mit einer positiven Flanke an IN0 (grüne Litze) bzw. durch Drücken der TEACH Taste wird der externe TEACH Vorgang gestartet. Dabei beginnen die Ausgangs-LEDs (OUT0 ... OUT4) zu blinken. Ab jetzt hat der Benutzer eine gewisse Anzahl von Sekunden Zeit, dem Sensor die Position mitzuteilen, auf die der Vektor in der TEACH TABLE abgelegt werden sollen. Die Zeit, in der der Benutzer dem Sensor die Lernzeilen mitteilen kann, richtet sich nach der eingestellten MAXVEC-No. (z.B. ca. 5 Sekunden bei MAXVEC-No. = 5).

Die erste positive Flanke (Startflanke 0) selektiert die Position 0 in der TEACH TABLE.

Jede weitere positive Flanke selektiert eine Position höher (siehe nachfolgende Tabelle).

#### Beispiel:

Möchte man auf die Position 3 in der TEACH TABLE die momentan anliegende Oberfläche (Vektor) speichern, sind folgende Schritte erforderlich:

- 1. Start des externen TEACH Vorgangs mit einer positiven Flanke (0) an INO  $\rightarrow$  Position 0 ist selektiert, LEDs beginnen zu blinken.
- 2. Eine weitere positive Flanke (1) selektiert die Position 1 in der TEACH TABLE. Diese Position 1 wird über die LEDs angezeigt. Die LED mit der Binär-Wertigkeit 1 bleibt die ganze Zeit auf HIGH-Pegel, während die anderen 4 LEDs weiterblinken.
- 3. Eine weitere positive Flanke (2) selektiert die Position 2 in der TEACH TABLE. Diese Position 2 wird über die LEDs angezeigt. Die LED mit der Binär-Wertigkeit 2 bleibt die ganze Zeit auf HIGH-Pegel, während die anderen 4 LEDs weiterblinken.
- 4. Eine weitere positive Flanke (3) selektiert die Position 3 in der TEACH TABLE. Diese Position 3 wird über die LEDs angezeigt. Die LEDs mit der Binär-Wertigkeit 3 bleiben die ganze Zeit auf HIGH-Pegel, während die anderen 3 LEDs weiterblinken.
- 5. Nun ist die gewünschte Position selektiert.
- 6. Nach Ablauf des BUSY Fensters (LEDs hören auf zu blinken) beginnt der Sensor mit der Auswertung.
- 7. Um eine weiteren Vektor zu lernen  $\rightarrow$  gehe zu Pos. 1

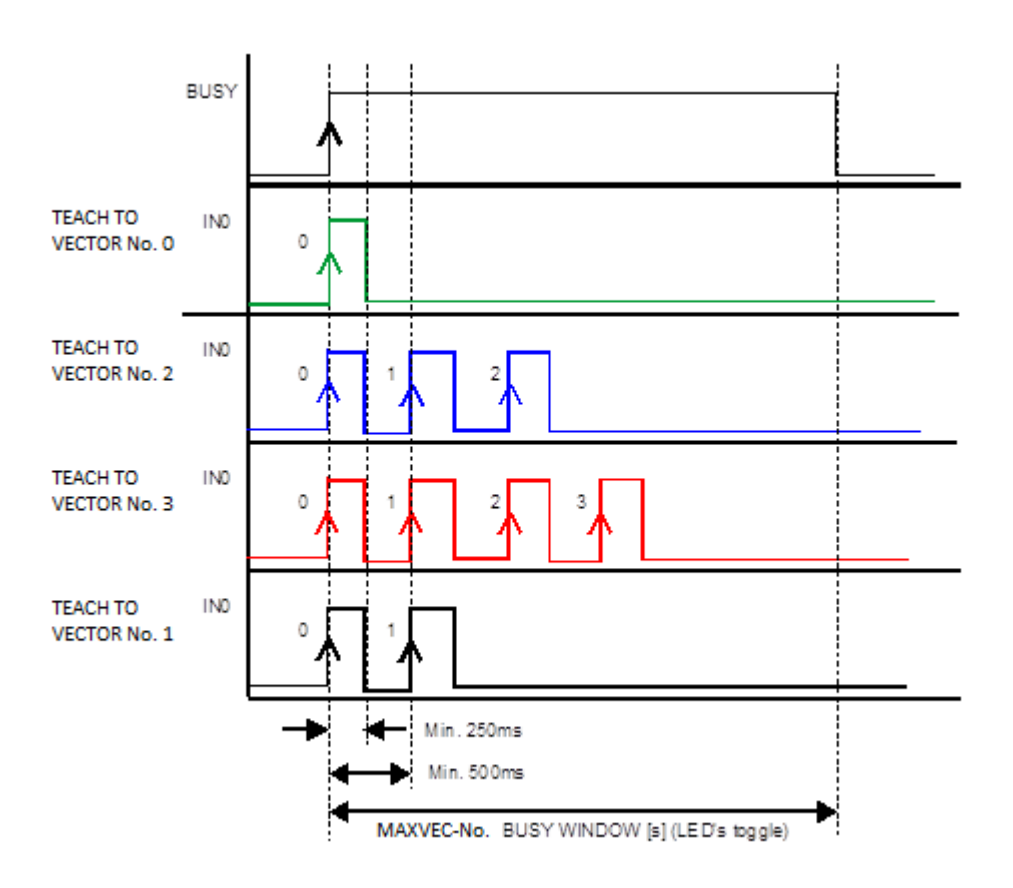

Let's make sensors more individual

Instruments

**Sensor** 

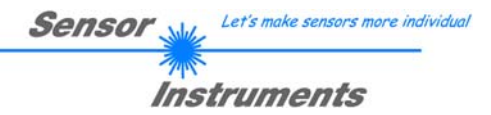

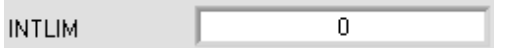

#### **INTLIM:**

In dieser Edit-Box kann ein Intensitätslimit eingestellt werden. Falls die an der Empfangseinheit ankommende aktuelle Intensität **M** diese Grenze unterschreitet, wird keine Auswertung mehr durchgeführt und der Fehlerzustand

ausgegeben.

### **Beachte: Fehlerzustand falls : M < INTLIM**

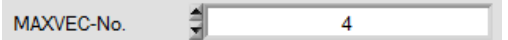

#### **MAXVEC-No.:**

In diesem Funktionsfeld wird die Anzahl der Vektoren festgelegt, die kontrolliert werden sollen.

Bei **OUTMODE = BINARY HI** oder **BINARY LO** können maximal 31 Vektoren bzw. Vektorgruppen eingelernt werden.

Bei **OUTMODE = DIRECT HI** oder **DIRECT LO** können maximal 5 Vektoren bzw. Vektorgruppen gelernt werden. Ist **VECTOR GROUPS = ON**, können dem Sensor bis zu 48 Vektoren eingelernt werden.

Es können jedoch nur 31 Gruppen bei **OUTMODE = BINARY** bzw. 5 Gruppen bei **DIRECT** gebildet werden. In der **TEACH TABLE** werden deshalb die Zeilen 31-47 grau hinterlegt.

Der hier eingestellte Zahlenwert bestimmt die aktuell mögliche Abtastrate des Sensors. Je weniger Vektoren kontrolliert werden müssen, desto schneller arbeitet der Sensor. Der hier vorgegebene Zahlenwert bezieht sich auf die Anzahl der Spalten (beginnend mit der Spalte 0) in der **TEACH TABLE** (→ Registerkarte TEACH TABLE).

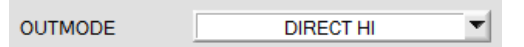

# **OUTMODE:**

Mit dieser Funktionstastengruppe kann die Ansteuerung der Digitalausgänge ausgewählt werden.

### **DIRECT HI:**

In diesem Modus sind maximal 5 Lernvektoren bzw. 5 Vektorgruppen erlaubt.

Falls beim zeilenweisen Vergleich die aktuellen Vektorwerte mit den in der **TEACH TABLE** eingetragenen Lern-Parametern übereinstimmen, wird der entsprechende Digitalausgang (OUT0 bis OUT4) auf HIGH geschaltet. Wenn kein Vektor erkannt wurde, befinden sich die Digitalausgänge im LOW-Zustand.

### **DIRECT LO:**

In diesem Modus sind maximal 5 Lernvektoren bzw. 5 Vektorgruppen erlaubt.

Falls beim zeilenweisen Vergleich die aktuellen Vektorwerte mit den in der **TEACH TABLE** eingetragenen Lern-Parametern übereinstimmen, wird der entsprechende Digitalausgang (OUT0 bis OUT4) auf LOW geschaltet. Wenn kein Vektor erkannt wurde, befinden sich die Digitalausgänge im HIGH -Zustand.

# **BINARY HI:**

In diesem Modus sind maximal 31 Lernvektoren bzw. 31 Vektorgruppen erlaubt.

Falls beim zeilenweisen Vergleich die aktuellen Vektorwerte mit den in der Vektortabelle eingetragenen Lern-Parametern übereinstimmen, wird dieser "Treffer" in der TEACH TABLE als Bitmuster an den Digitalausgängen (OUT0 bis OUT4) angelegt.

# **BINARY LO:**

Selbe Funktion wie **BINARY HI** jedoch wird das **Bitmuster** invers ausgegeben.

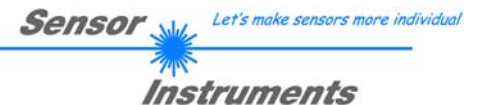

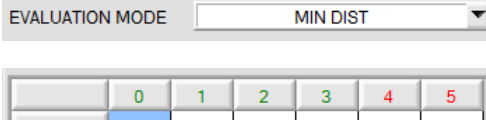

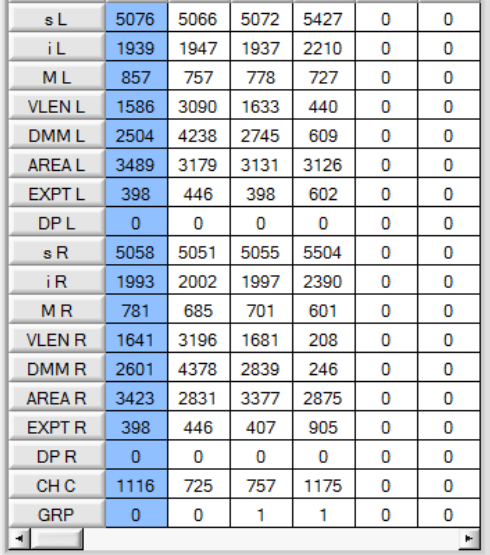

### **EVALUATION MODE:**

In diesem Display wird der Auswertemodus bestimmt.

### **MIN DIST:**

Von der aktuellen Oberfläche erhält man jeweils für den linken und rechten Kanal die Daten **s, i, M, VLEN, DMM, AREA, EXPT** sowie **CHC.** 

Mit diesen Daten und mit den entsprechenden Daten in der **TEACH TABLE** werden dann die jeweiligen **Deltas(Δ)** ermittelt. Diese werden in die Formel eingesetzt und es ergibt sich für jeden Lernvektor ein **deltaC**.

Ausgegeben wird dann der Vektor mit dem kleinstem **delta C** Wert (Treffer).

$$
delta = \begin{pmatrix} \Delta L_s^2 + \Delta L_i^2 + \Delta L_{M}^2 + \Delta L_{VLEN}^2 + \\ \Delta L_{DMM}^2 + \Delta L_{AREA}^2 + \Delta L_{EXPT}^2 + \\ \Delta R_s^2 + \Delta R_i^2 + \Delta R_M^2 + \Delta R_{VLEN}^2 + \\ \Delta R_{DMM}^2 + \Delta R_{AREA}^2 + \Delta R_{EXPT}^2 + \\ \Delta CHC^2 \end{pmatrix}
$$

Grundvoraussetzung ist aber, dass die aktuelle Intensität (**M**) nicht unterhalb **INTLIM** liegt und dass jeder der beiden Kanäle mit dem richtigen Double Parametersatz **DPL** und **DPR** arbeitet. Der Double Parametersatz für den linken und rechten Kanal wird auch in der **TEACH TABLE** hinterlegt.

### **MIN DIST GRP:**

Bei **MIN DIST GRP** erscheint in der Lerntabelle eine zusätzliche Zeile **GRP**. In dieser Zeile kann man verschiedenen Lernvektoren eine Gruppe zuordnen.

Die Auswertung erfolgt dann wie folgt:

Von der aktuell anliegenden Oberfläche erhält man jeweils für den linken und rechten Kanal die Farbkoordinaten **s, i, M**.

Mit diesen Daten und mit den entsprechenden Daten in der **TEACH TABLE** werden dann die jeweiligen **Deltas(Δ)**  ermittelt.

Diese werden dann in die Formel

$$
deltaC Farbe = \sqrt{\Delta L_s^2 + \Delta L_t^2 + \Delta L_M^2 + \Delta R_s^2 + \Delta R_t^2 + \Delta R_M^2}
$$

eingesetzt und es ergibt sich für jeden Lernvektor ein **deltaC Farbe**.

Der Vektor mit der kürzesten Distanz ist dann ein Farbtreffer.

Dieser Farbtreffer gehört der Gruppe an, welche in der Lerntabelle festgelegt wurde.

Anschließend wird wie bei **MIN DIST** ausgewertet.

Es werden aber im Gegensatz zu **MIN DIST** nur die Lernvektoren herangezogen die auch der Gruppe angehören welche als Farbtreffer ermittelt wurde.

**Tipp!** Eine Eingabe in eine Zelle der Tabelle erfolgt entweder mit einem Doppelklick auf die jeweilige Zelle, oder durch Markieren der Zelle und Drücken von F2.

**Tipp!** Die Lernvektoren werden erst nach Drücken von **SEND** aktiviert!

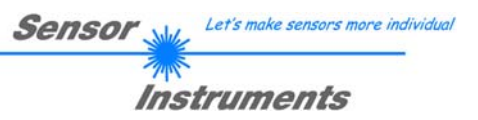

# **2.3 Registerkarte PARA2**

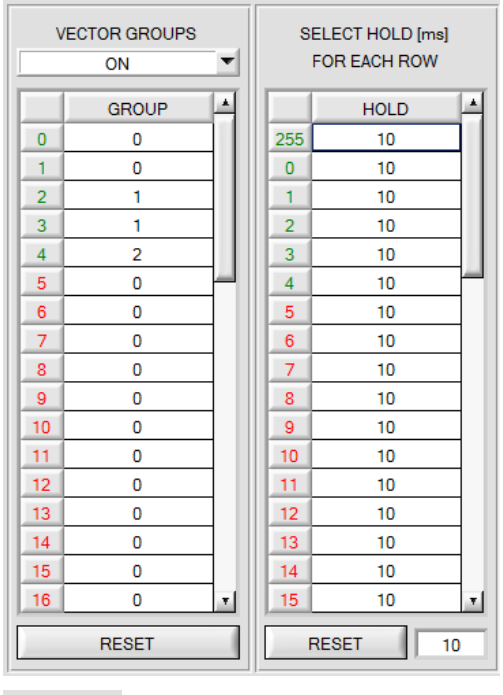

# $V-N<sub>O</sub>$ GRP

# **PARA2:**

Durch Drücken von **PARA2** öffnet sich eine Ansicht, mit deren Hilfe man Vektoren in der **TEACH TABLE** bestimmten Gruppen zuordnen und für jeden Vektor sowie den Fehlerzustand eine explizite **HOLD** Zeit einstellen kann.

**Beachte: Die Vektorgruppen und HOLD Einstellungen müssen dem Sensor durch Drücken von SEND mitgeteilt werden.** 

### **VECTOR GROUPS:**

Ist **VECTOR GROUPS = ON**, besteht die Möglichkeit Vektorgruppen zu bilden. D.h. man weist über eine entsprechende Tabelle die einzelnen Lernvektoren einer Gruppe zu.

Im Beispiel wurde **VECTOR GROUPS** auf **ON** gesetzt. D.h. Die Gruppenauswertung ist aktiviert.

Den Spalten 0 und 1 wurde Gruppe 0 zugewiesen. Den Spalten 2 und 3 die Gruppe 1 und Spalte 4 die Gruppe2. Unter dem **V-No:** Display erscheint ein **GRP** Display.

Wird bei der Auswertung wie hier im Beispiel die Spalte 3 detektiert wird diese und die entsprechende Gruppe visualisiert.

An den Ausgängen OUT0 bis OUT4 wird die Gruppen-Nummer ausgeben.

Insgesamt können 48 verschiedene Vektoren eingelernt werden. Im Auswertemodus **DIRECT HI** und **DIRECT LO** können maximal 5 Gruppen gebildet werden (Gruppe 0 bis 4). Im Auswertemodus **BINARY HI** und **BINARY LO** können 31 Gruppen gebildet werden.

# Mit **RESET** setzt man alle Zellenwert auf 0.

Ein Doppelklick auf das Display **GRP** öffnet ein größeres Anzeigefenster.

# **HOLD in Millisekunden [ms]:**

Der Sensor arbeitet mit minimalen Scanzeiten in der Größenordnung weniger als 100µs. Aus diesem Grund haben die meisten an den digitalen Ausgängen angeschlossenen SPS Schwierigkeiten, die sich daraus ergebenden kurzen Schaltzustandsänderungen sicher zu erkennen. Durch Eingabe in die Tabelle kann eine Pulsverlängerung an den Digitalausgängen des Sensorsystems bis zu 100 ms gewährleistet werden. Dabei kann für jede einzelne Zeile eine eigene HOLD Zeit bestimmt werden.

Nach Drücken von **RESET** wird die gesamte Tabelle auf den Reset-Wert neben dem Button **RESET** gesetzt.

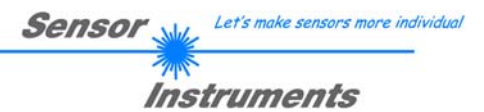

# **2.4 Registerkarte TEACH**

Nach Drücken von **GO** beginnt eine Datenübertragung vom Sensor zum PC. Die jeweiligen Daten des linken (L) und rechten Kanals (R) werden in den Balken und in den Displays visualisiert.

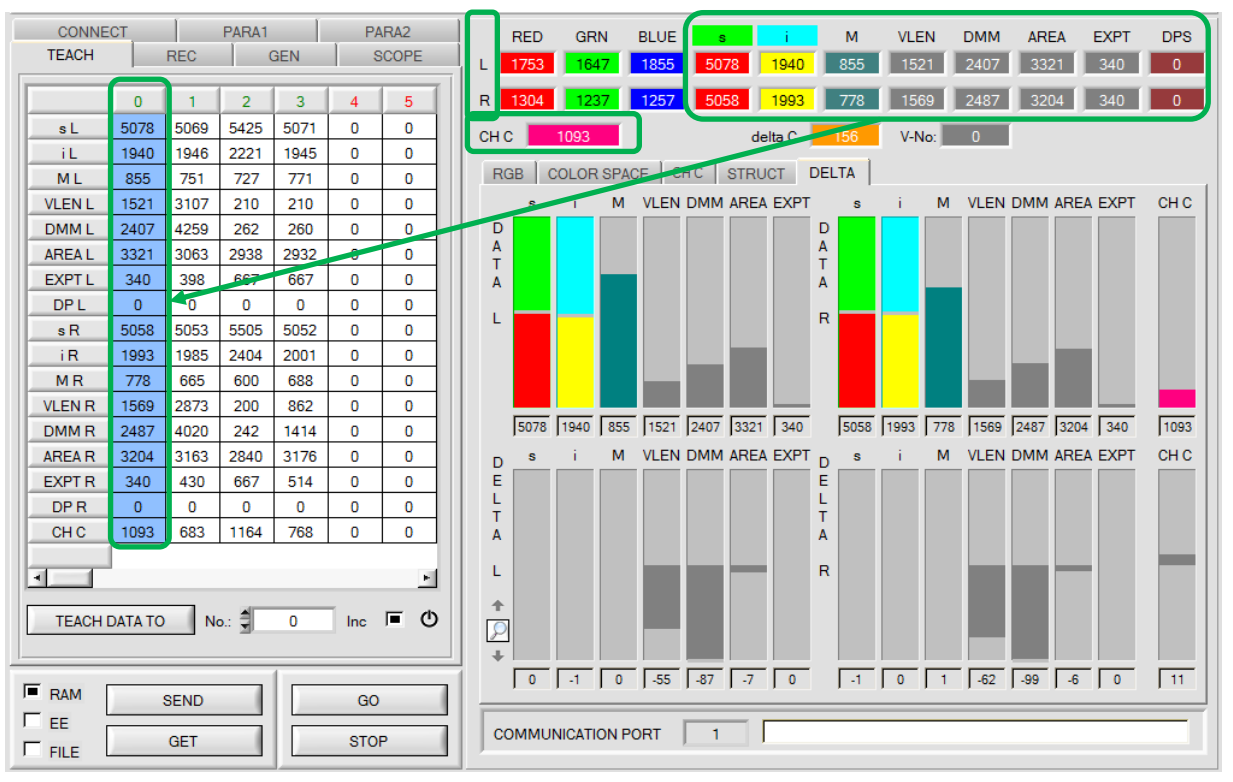

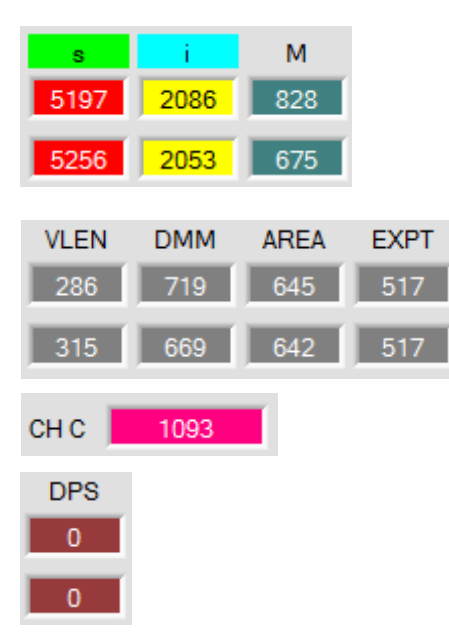

Die oberen Daten sind die Messwerte des linken Kanals und die unteren sind die Daten vom rechten Kanal.

#### **s i M:**

In diesen Zahlenwert-Ausgabefeldern wird der ROT-GRÜN-Anteil **s,** der BLAU-GELB-Anteil **i** und die Intensität **M** des aktuell am Farbempfänger auftreffenden Streulichtes angezeigt.

### **VLEN DMM AREA EXPT:**

In diesem Zahlenwert-Ausgabefeld werden die Daten die vom Struktursensor kommen angezeigt.

### **CH C:**

Hier wird die Intensität angezeigt, die am dritten Empfänger **CH C** gemessen wird. Sie wird verursacht durch die Lichtquelle **CHANNEL CENTRE** und ist je nach Sensortyp unterschiedlich. Die Lichtquelle **CH C** wird gemeinsam mit **CH L** angesteuert

### **DP SET:**

In diesem Display wird angezeigt, mit welchem **DOUBLE PARAMETER SET** der Sensor gerade arbeitet. Bei **POWER MODE = SINGLE** ist dieser Wert immer 0, d.h. der Sensor arbeitet mit den in der Registerkarte **PARA1** eingestellten Werten für **POWER, INTEGRAL** und **GAIN.** Bei **POWER MODE = DOUBLE** schaltet der Sensor zwischen zwei Sätzen (1 und 2) hin und her (siehe **SET DP**).

**Beachte: Obige Ausgabefelder werden nur bei aktiver Datenübertragung (GO-Taste gedrückt) zwischen PC und dem Sensor aktualisiert.**

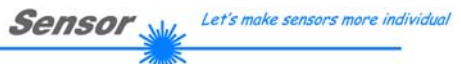

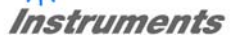

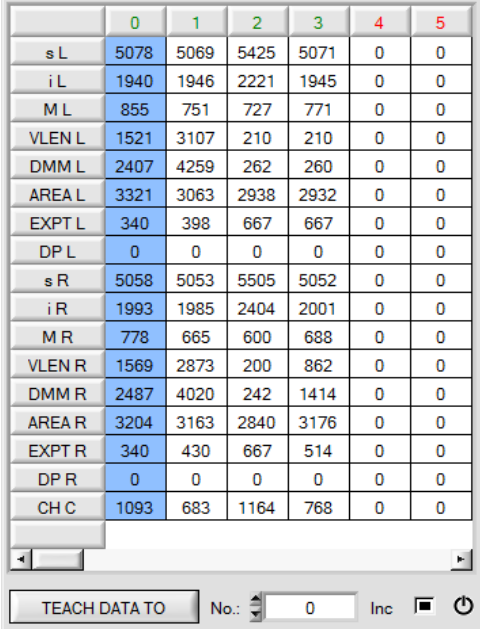

#### **TEACH:**

Durch Drücken von **TEACH** öffnet sich eine Ansicht, mit deren Hilfe man Vektoren in die **TEACH TABLE** einlernen kann.

#### **Beachte: Die Lernvektoren müssen dem Sensor durch Drücken von SEND mitgeteilt werden.**

Nach Doppelklick des jeweiligen Feldes mit der linken Maustaste (oder durch Drücken von F2) können die Vorgabewerte durch Zahlenwerteingabe mit der PC-Tastatur verändert werden.

Die **TEACH TABLE** ist spaltenweise organisiert, d.h. die einzelnen Parameter für die Lernvektoren befinden sich untereinander in der jeweiligen Spalte.

Der Sensor kann bis zu 48 Lernvektoren kontrollieren. Die Nummer des jeweiligen Lernvektors wird in der oberen Zeile der Tabelle angezeigt.

Nur grün markierte Spalten werden im Sensor zur Auswertung herangezogen. Die Anzahl der zu kontrollierenden Spalten wird über **MAXVEC-No.** eingestellt.

Nach Drücken von **TEACH DATA TO** werden die aktuell angezeigten Daten in die unter **No.:** ausgewählte Spalte der **TEACH TABLE** übertragen.

Wenn **Inc:** aktiviert ist und die **TEACH DATA TO** Taste gedrückt wird, erfolgt eine automatische Inkrementierung (Erhöhung) des Eingabefeldes **No.:** um 1, d.h. die nächste Spalte in der **TEACH TABLE** wird ausgewählt.

Durch Betätigen des Reset Knopfes wird die **TEACH TABLE** zurückgesetzt (RESET-Wert = 0).

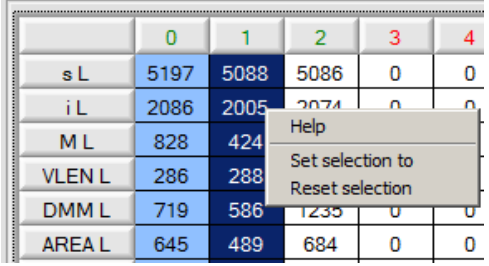

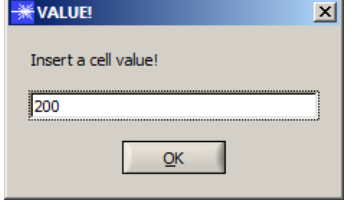

Mit **Set selection to** kann man mehrere Zellen in der **TEACH TABLE** mit einem Wert auffüllen.

Dazu müssen die Zellen markiert werden, die geändert werden sollen.

Mit einem rechten Mausklick öffnet sich ein Pop-up.

Nach Anklicken von **Set selection to** öffnet sich ein weiteres Pop-up in das man den Wert eingibt, auf den man die Zellen ändern möchte.

Mit **Reset selection** werden die ausgewählten Zellen auf 0 gesetzt.

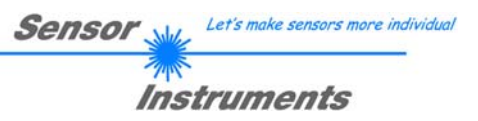

# **2.5 Registerkarte GEN**

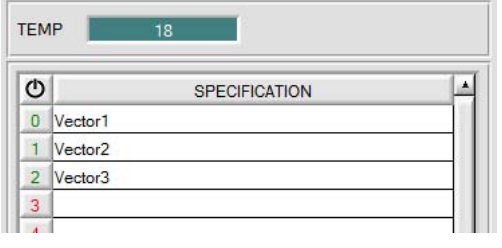

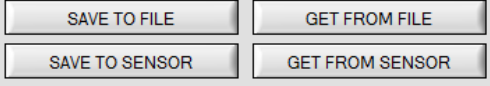

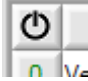

# **GEN:**

Durch Drücken von **GEN** öffnet sich eine Ansicht, die den aktuell herrschenden Temperaturwert **TEMP** im Sensorgehäuse anzeigt.

Die Anzeige entspricht **NICHT** Grad Celsius oder Fahrenheit.

In der Registerkarte GEN kann man in der Tabelle **SPECIFICATION** Bezeichnungen für die einzelne Vektoren eingeben.

Die Funktionen **SAVE TO FILE** und **GET FROM FILE**  ermöglichen es, die **SPECIFICATION** Tabelle auf der Festplatte zu speichern bzw. gespeicherte Dateien einzulesen.

**SAVE TO SENSOR** und **GET FROM SENSOR** schreibt diese zum Sensor bzw. liest diese vom Sensor.

Mit Hilfe des Reset Knopfes stellt man die Farben auf einen Default Wert zurück.

Bei einem Neustart der Software werden automatisch die **ROW COLOR** Tabelle sowie die **SPECIFICATION** Tabelle geladen, die beim Verlassen der Software aktuell war.

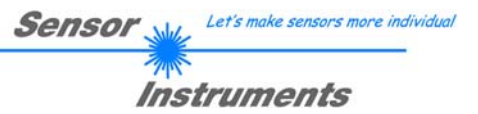

# **2.6 Registerkarte REC**

Die COAST-Scope Software beinhaltet einen Datenrekorder, welcher es erlaubt die vom Sensor erfassten und berechneten Daten abzuspeichern. Das aufgezeichnete File wird auf der Festplatte des PC abgespeichert und kann anschließend mit einem Tabellenkalkulationsprogramm ausgewertet werden.

Das erzeugte File hat so viele Zeilen, wie Datenframes aufgezeichnet worden sind. Eine Zeile ist wie folgt aufgebaut: **Datum**, **Uhrzeit, DATEN**

Führen Sie folgende Schritte durch, um Datenframes mit dem Recorder aufzuzeichnen:

# **Beachte!**

Die Aufzeichnung hängt von dem ausgewählten **EVALUATION MODE** ab. Bei verschiedenen **EVALUATION MODE** werden bestimmte Daten nicht benötigt und deshalb auf den Wert 0 gesetzt, d.h. es wird für diese Daten der Wert 0 aufgezeichnet.

# **1. Schritt:**

Nach Drücken von **REC** öffnet sich folgendes Fenster:

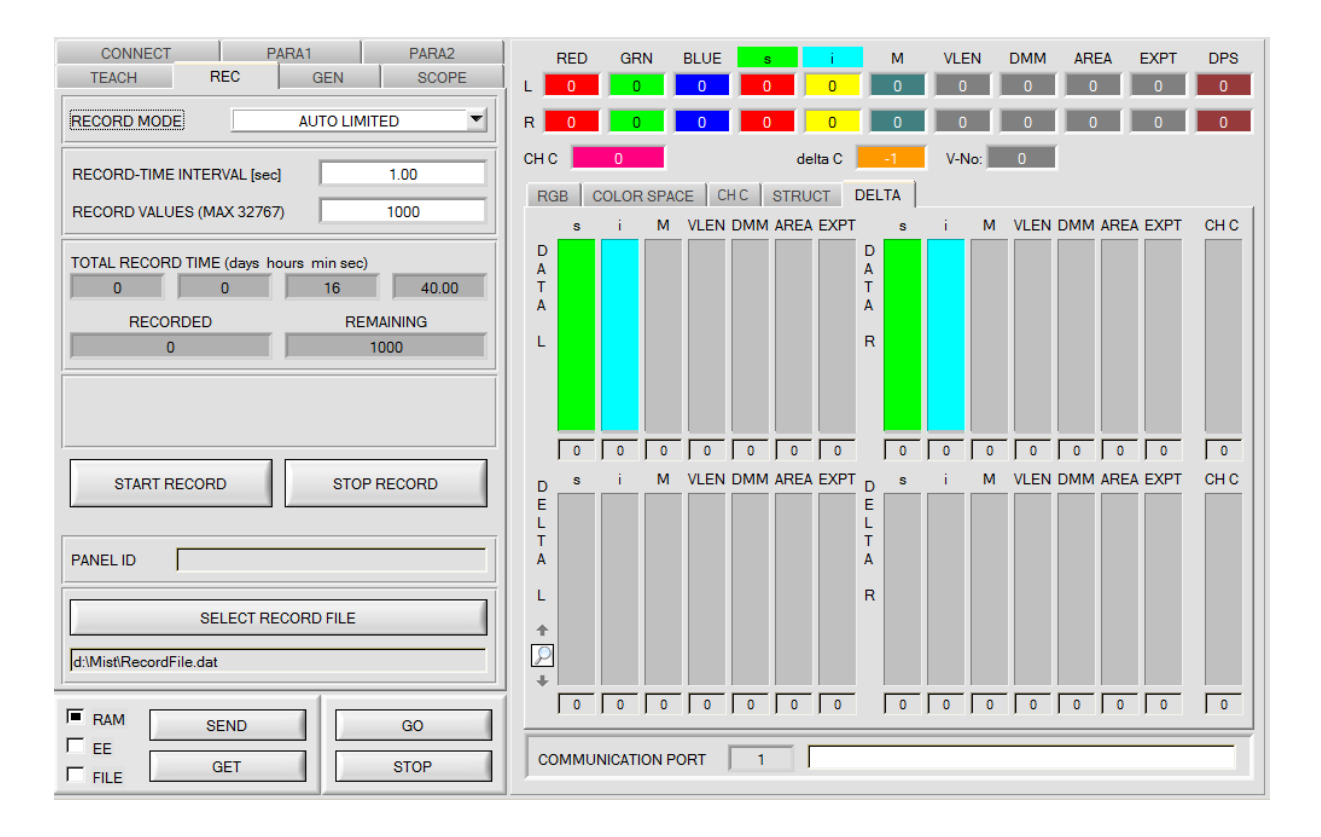

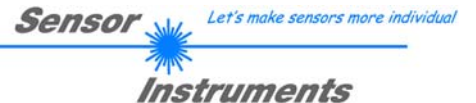

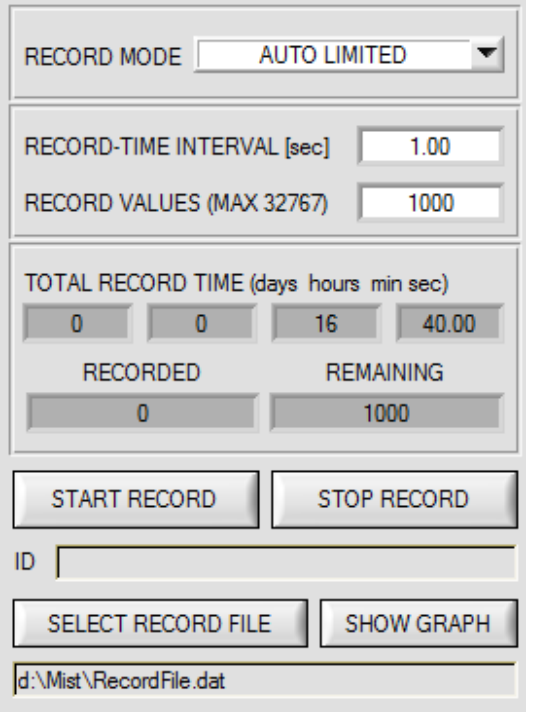

### **2. Schritt:**

Zur automatischen Aufzeichnung von mehreren Datenframes wählen Sie **AUTO LIMITED** unter **RECORD MODE** aus.

Geben Sie unter **RECORD-TIME INTERVAL [sec]** ein Zeitintervall für die Aufzeichnung ein, im Beispiel wurde 1 gewählt, d.h. jede Sekunde wird ein neuer Frame vom Sensor angefordert.

Geben Sie nun bei **RECORD VALUES [MAX 32767]** ein, wie viele Werte Sie maximal aufzeichnen wollen. Anmerkung: Die Aufzeichnung kann auch vorher durch **STOP RECORD** gestoppt werden, ohne dass die bisher aufgezeichneten Daten verloren gehen.

Bei **TOTAL RECORD TIME** wird in Tagen, Stunden, Minuten und Sekunden angezeigt, wie lange die Aufzeichnung dauert, wenn alle Daten aufgezeichnet werden.

### **3. Schritt:**

Selektieren Sie über **SELECT RECORD FILE** ein File, in welches der Datenframe abgespeichert werden soll.

Sollten Sie einen bereits existierenden Filenamen auswählen, werden Sie gefragt, ob Sie das bestehende File überschreiben wollen oder nicht.

### **4. Schritt:**

Durch Drücken von **START RECORD** starten Sie die

automatische Aufzeichnung der Daten.

Der Recorder beginnt mit der Aufzeichnung. Dabei wird der Button **START RECORD** gedimmt als Zeichen für eine aktive Aufzeichnung.

Die jeweiligen Datenframes werden in den Anzeigefenstern zur Ansicht gebracht.

Zusätzlich können Sie in den beiden Anzeigefenstern **RECORDED** und **REMAINING** kontrollieren, wie viele Datenframes schon aufgezeichnet wurden und wie viele noch aufzuzeichnen sind.

### **Beachte:**

**Während der Aufzeichnung sind die beiden Eingabefelder RECORD-TIME INTERVAL und VALUES TO BE RECORDED inaktiv.** 

### **5. Schritt:**

Nachdem so viele Datenframes wie unter **RECORD VALUES [MAX 32767]** eingestellt aufgezeichnet worden sind bzw. durch Drücken von **STOP AUTO RECORD** erscheint ein Pop-up-Fenster, welches das Speichern des Files bestätigt.

Wenn Sie eine unbegrenzte Anzahl von Daten aufzeichnen wollen, wählen Sie unter **RECORD MODE** die Funktion **AUTO UNLIMITED**. Selektieren Sie ein gewünschtes Aufzeichnungsintervall und drücken Sie **START RECORD**.

Wenn Sie Daten "von Hand" aufzeichnen wollen, wählen Sie unter **RECORD MODE** die Funktion **MANUAL RECORDING** aus.

Über **GO** beginnen Sie Daten vom Sensor einzulesen. Diese Daten werden in dem Anzeigefenster visualisiert. Durch Drücken von **CAPTURE DATA FRAME** wird ein Datenframe in das unter **SELECT RECORD FILE** ausgewählte File abgespeichert. In **RECORDED** wird die Summe der bereits aufgezeichneten Frames angezeigt.

Mit **STOP RECORD** wird das automatische Senden des Sensors wieder beendet.

### **Hinweis:**

**Nach Drücken von START RECORD wird das File, welches unter SELECT RECORD FILE ausgewählt ist, gelöscht. Bei RECORD FRAME MANUALLY wird das File sofern es noch nicht besteht erzeugt. Sollte das File schon bestehen, werden die Daten an das bestehende File angehängt.** 

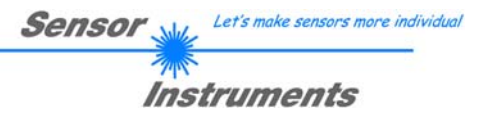

# **2.7 Registerkarte Offsetkalibrierung**

Damit beim Verwenden der Integralfunktion (Parameter **INTEGRAL**) nicht der elektronische Offset verstärkt wird, kann dieser durch eine Offsetkalibrierung bzw. Nullpunktkalibrierung, eliminiert werden. Die dazu notwendige Registerkarte ist durch ein Passwort geschützt, damit nicht versehentlich etwas verstellt werden kann.

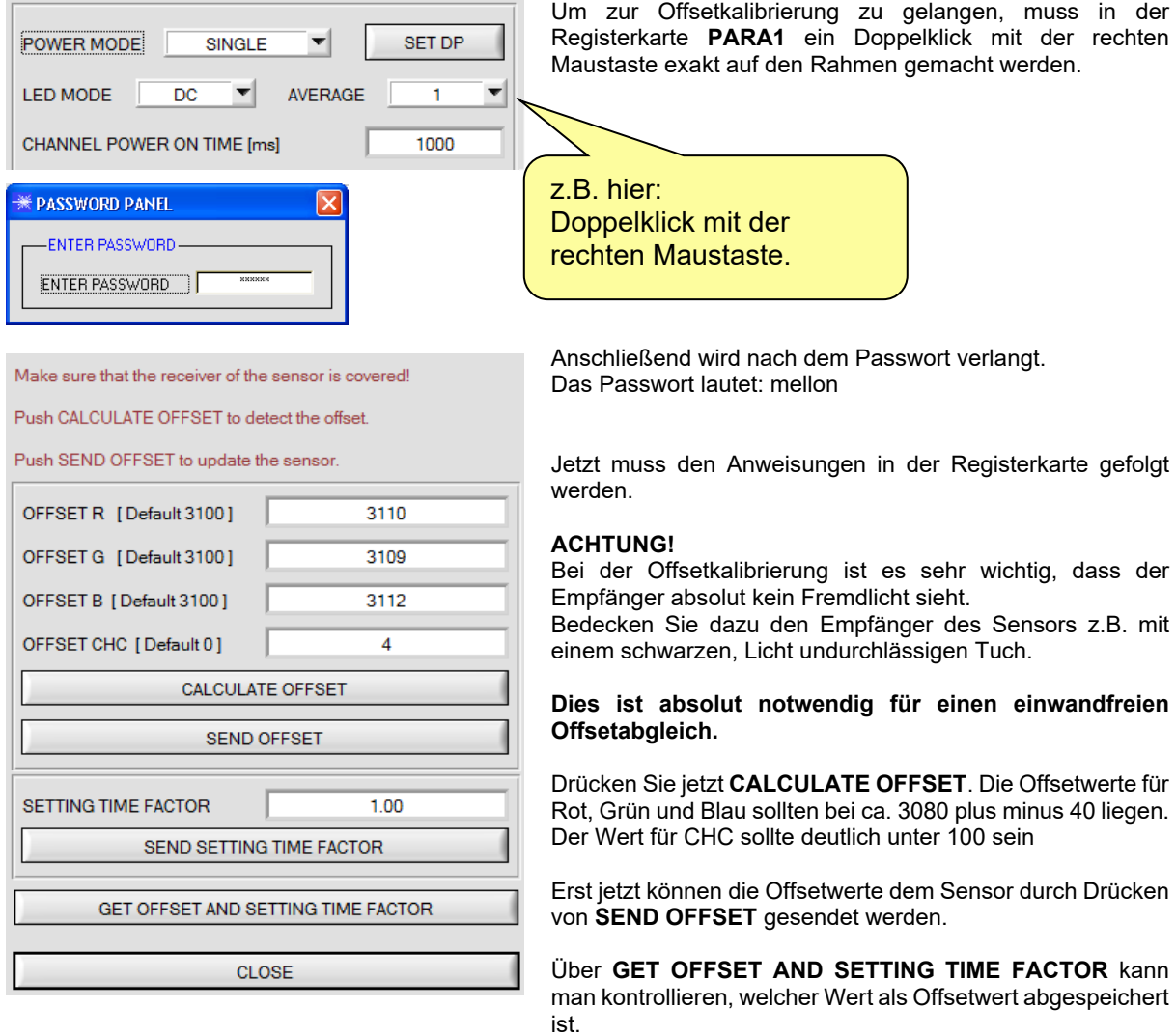

Über **SEND OFFSET** kann man gegebenenfalls selber einen Offsetwert abspeichern (! nicht empfohlen).

**SETTING TIME FACTOR** ist ein Wert, der bei der Fertigung des Sensors fest vergeben wird.

Er beträgt bei Sensoren mit einer Infrarot Lichtquelle 2,5. Bei allen anderen sollte dieser Wert 1,0 sein.

Eine Änderung dieses Wertes ist zwar möglich, wird aber in diesem Manual aus Sicherheitsgründen nicht beschrieben. Sollte eine Änderung dennoch erforderlich sein, muss man sich mit seinem Lieferanten in Verbindung setzen.

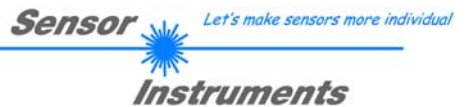

# **2.8 Registerkarte SCOPE**

In der Registerkarte SCOPE wurde ein Oszilloskop nachgebildet.

Angezeigt werden wahlweise über **TRIG MODE** die Signale **R G B** oder die Farbraumkoordinaten **(Color Space)** oder die Strukturwerte, sowie der Zustand der digitalen Ausgänge und des digitalen Eingangs IN0.

Durch Drücken von **GET CYCLE TIME** erhält man die aktuelle Sensor-Scanfrequenz in **[Hz]** und **[ms]**. Die aktuelle Scanfrequenz muss ermittelt werden, damit **deltaX[ms]** richtig ermittelt werden kann. Man muss dem Sensor zur Ermittlung der richtigen Scanfrequenz 8 Sekunden Zeit geben, bevor man **GET CYCLE TIME** betätigt.

Im **TRIG MODE = SINGLE SHOT** wird nach Drücken von **SCAN** ein Datenframe aufgezeichnet und im Graphen zur Anzeige gebracht.

Im **TRIG MODE = FALLING EDGE** und **RISING EDGE** kann man eine getriggerte Aufzeichnung mit Drücken von **SCAN** starten. Dabei hat man die Möglichkeit über **TRIGGER LEVEL** einen Trigger-Start festzulegen.

Getriggert wird entweder auf **BLAU**, **M** oder **AREA** je nachdem welches Signal aufgezeichnet werden soll. Dies ist im Graphen die blaue Linie.

Im **TRIG MODE= INTERN V-No.0** startet die Aufzeichnung selbstständig, sobald V-No. 0 erkannt wird.

Über **TRIG MODE= EXTERN IN0** startet man die Aufzeichnung von extern über den Eingang IN0.

Über **SCAN-RATE** kann man die Aufzeichnung verzögern oder beschleunigen. Dies entspricht dem bei einem Oszilloskop bekannten TIMEBASE. Über **PRE TRIGGER VALUES** legt man fest, wie viele Werte vorm eigentlichen Trigger-Start noch angezeigt werden sollen.

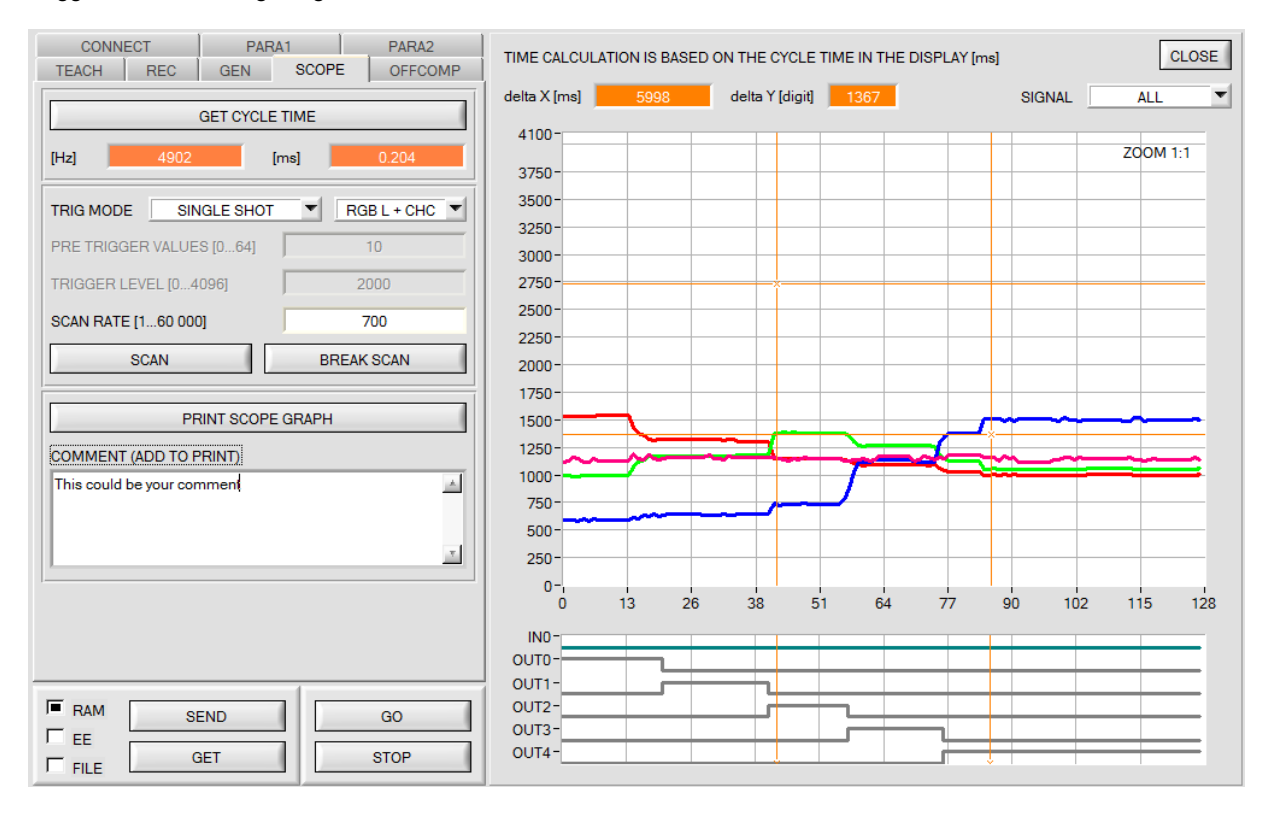

Durch Halten der Steuerungstaste Strg (CTRL) und Aufziehen eines Fensters mit der Maus im Graphen kann in den Graphen gezoomt werden.

Mit **ZOOM 1:1** wird die Zoomfunktion wieder aufgehoben.

Die beiden orangen Cursor können mit der Maus verschoben werden. Dabei werden die Display **deltaX[ms]** und **deltaY[digit]** aktualisiert.

**deltaX[ms]** zeigt die Zeit zwischen den Cursor in X-Richtung.

**deltaY[digit]** zeigt die Differenz der beiden Cursor in Y-Richtung in Digit.

Unter **SIGNAL** kann man einzelne Kurven darstellen.

Mit **PRINT SCOPE GRAPH** wird der aktuelle Bildschirm, zusammen mit dem Text der im Textfeld **COMMENT** steht, ausgedruckt.

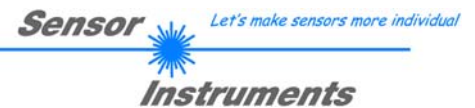

# **2.9 Graphische Anzeigeelemente**

# Registerkarte **RGB:**

Aktuelle Rohsignale des 3-fach Empfängers (**Rot**, **Grün**, **Blau**) werden angezeigt.

Mit dem Schalter wählt man Daten vom linken oder vom rechten Kanal.

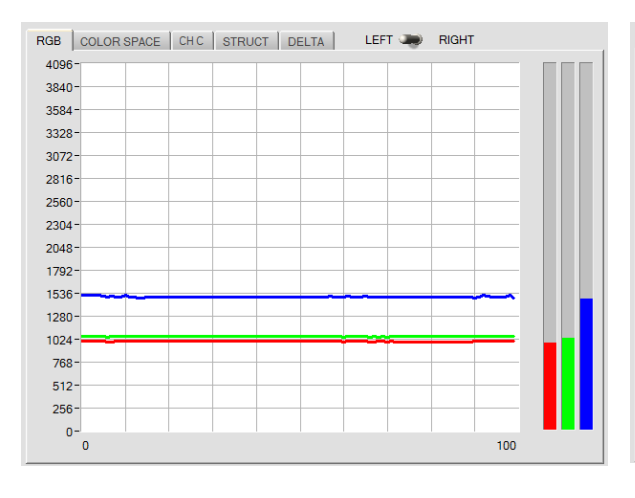

### Registerkarte **CH C:**  Aktuelle Intensität von **Channel Centre**.

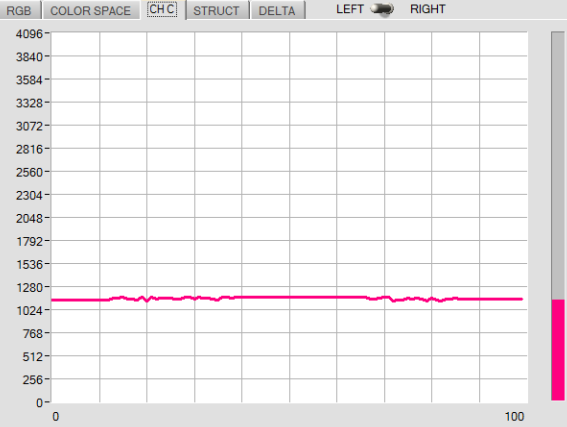

### Registerkarte **COLOR SPACE:**

Aktuellen Farbraumkoordinaten (**s, i, M**) werden angezeigt.

Mit dem Schalter wählt man Daten vom linken oder vom rechten Kanal.

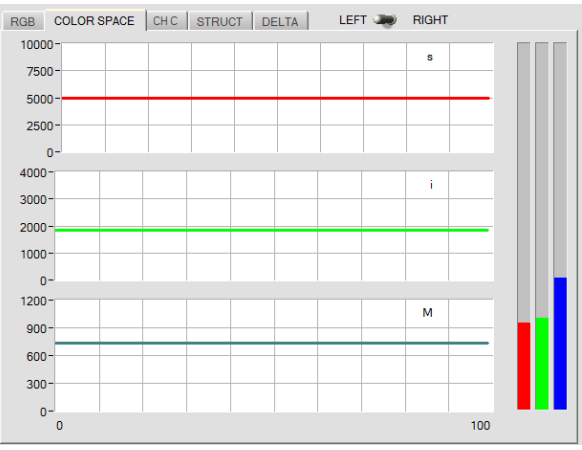

### Registerkarte **STRUCT:**

Aktuelle Daten vom Struktursensor werden angezeigt. Mit dem Schalter wählt man Daten vom linken oder vom rechten Kanal.

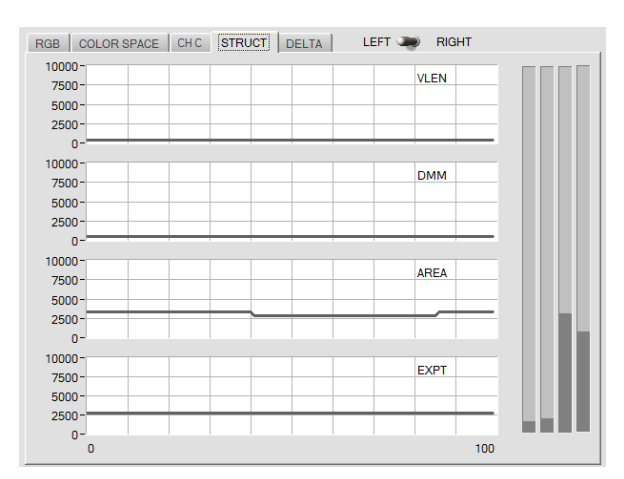

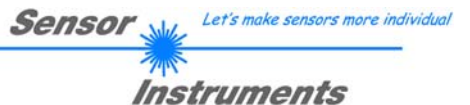

Registerkarte **DELTA:** 

Hier werden alle Daten vom linken und rechten Kanal sowie **CH C** welche man zur Auswertung braucht in den Balken und Displays angezeigt.

Außerdem werden die Abweichungen zur erkannten Oberfläche (Treffer) angezeigt.

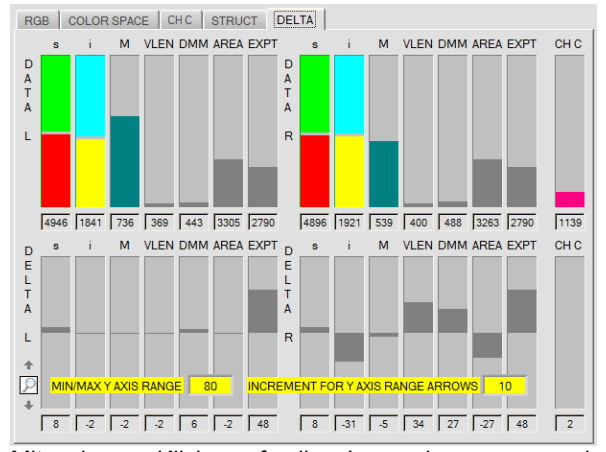

Mit einem Klick auf die Lupe kommen zwei Eingabefelder zur Ansicht, welche es ermöglichen, den Wertebereich der Y Achse der Balken einzustellen. **MIN/MAX Y AXIS RANGE** legt den Bereich fest. Mit den Pfeilen nach oben und unten, wird dieser Bereich um den Wert **INCREMENT FOR Y AXIS RANGE ARROW** erhöht bzw. verringert. Durch einen Doppelklick werden die Fenster wieder ausgeblendet.

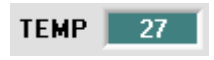

# **TEMP:**

In diesem Display wird die im Sensorgehäuse herrschende Temperatur angezeigt. Die Anzeige entspricht **NICHT** Grad Celsius oder Fahrenheit.

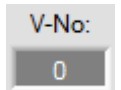

### **V-No.:**

In diesem Zahlenwert-Ausgabefeld wird die aktuell erkannte Vektornummer entsprechend dem Eintrag in der **TEACH TABLE** angezeigt. Die aktuell erkannte Vektornummer wird als entsprechendes Bitmuster an der Digitalausgängen OUT0 ... OUT4 angelegt. Der Wert 255 bedeutet, dass keiner der eingelernten Vektoren wiedererkannt wird. Ein Doppelklick auf das Display öffnet ein größeres Anzeigefenster.

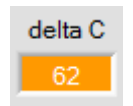

# **delta C:**

In diesem Display wird die Abweichung zu einem Vektortreffer angezeigt.

**delta C** wird wie bei **EVALUATION** MODE beschrieben ermittelt.

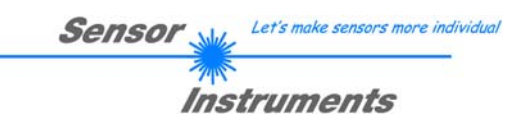

# **3. Bedienung der TEMPCOMP-Scope Software**

Sollte bei einem Firmware-Update etwas schief gehen, so dass die im EEPROM gespeicherten Temperaturkennlinien verloren gegangen sind, dann ist es notwendig, diese Kennlinien wieder zu erstellen. Dazu benötigen Sie ein File mit den entsprechenden Daten. Dieses File erhalten Sie von Ihrem Lieferanten.

Zur Temperaturkompensation starten Sie bitte die entsprechende, auf der CD mitgelieferte Software **TEMPCOMP-Scope.** Bitte stellen Sie sicher, dass Sie mit dem Sensor verbunden sind. Eventuell müssen Sie die Verbindung über **CONNECT** auswählen. Stellen Sie unter **SELECT SENSOR** den richtigen Sensor ein, sofern dies nicht automatisch erfolgt.

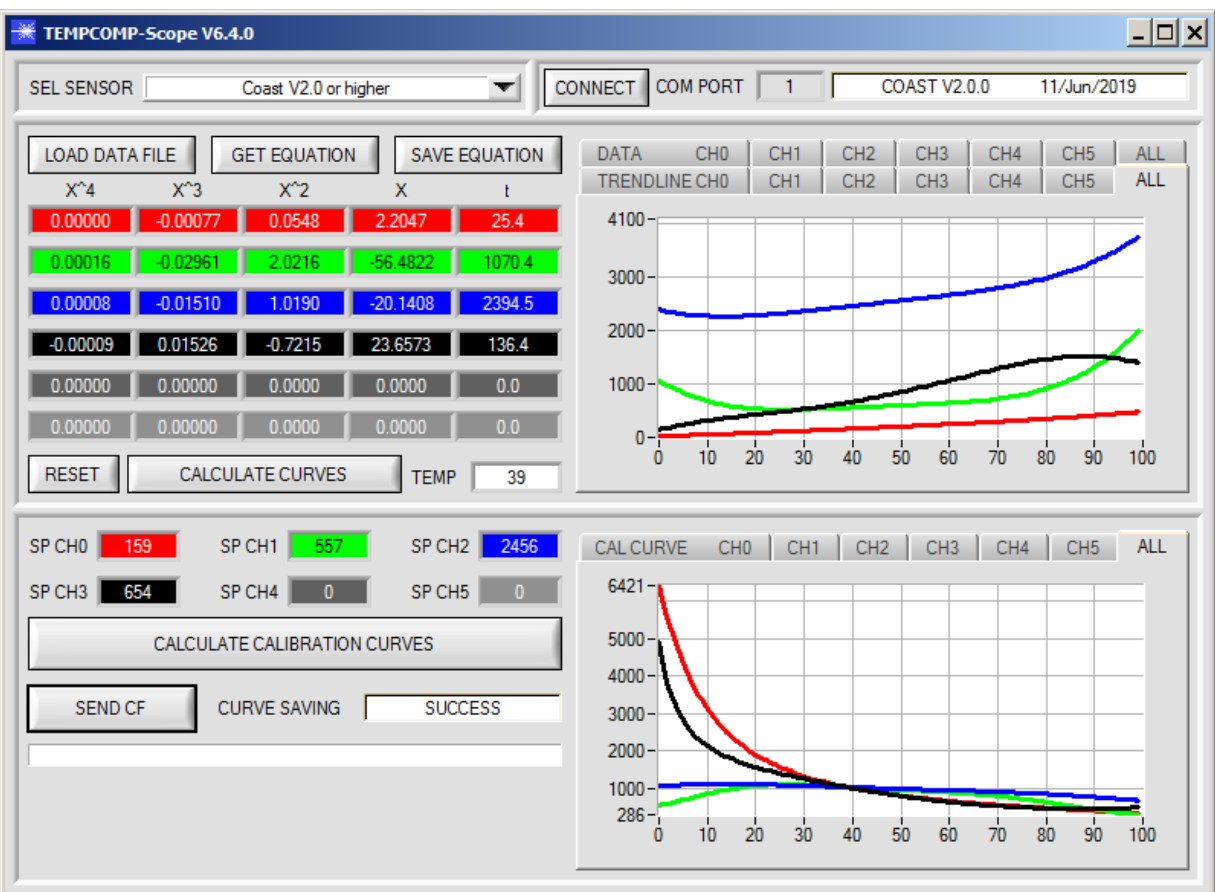

- 1. Schritt: Laden Sie jetzt über **GET EQUATION** oder **LOAD DATA FILE** das Temperaturkompensations-File, welches Sie von Ihrem Lieferanten erhalten haben.
- 2. Schritt: Drücken Sie **CALCULATE CURVES**, um die Daten im Graphen anzuzeigen.
- 3. Schritt: Wählen Sie die sensorinterne Betriebstemperatur (nicht in °C), welche der Sensor bei einer Umgebungstemperatur von 20° hat, falls dies nicht schon automatisch geschehen ist. Der Wert müsste in der File-Bezeichnung enthalten sein.
- 4. Schritt: Drücken Sie **CALCULATE CALIBRATION CURVES**, um die Ausgleichsgeraden zu berechnen.
- 5. Schritt: Mit Drücken von **SEND CF** werden die Ausgleichsgeraden im **EEPROM** des Sensors abgelegt.
- 6. Schritt: Eine erfolgreiche Temperaturkompensation sehen Sie, wenn der Status **SUCCESS** angezeigt wird.

Anmerkung! Wenn Sie das Temperaturkompensations-File nicht gleich zur Hand haben, dann starten Sie einfach die TEMPCOMP-Scope Software. Bauen Sie eine Verbindung auf, soweit noch nicht vorhanden, und drücken Sie einfach **SEND-CF**. Der Sensor funktioniert jetzt wie gehabt, ist jedoch nicht temperaturkompensiert.

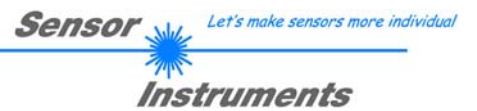

# **4. Funktion des LED-Displays**

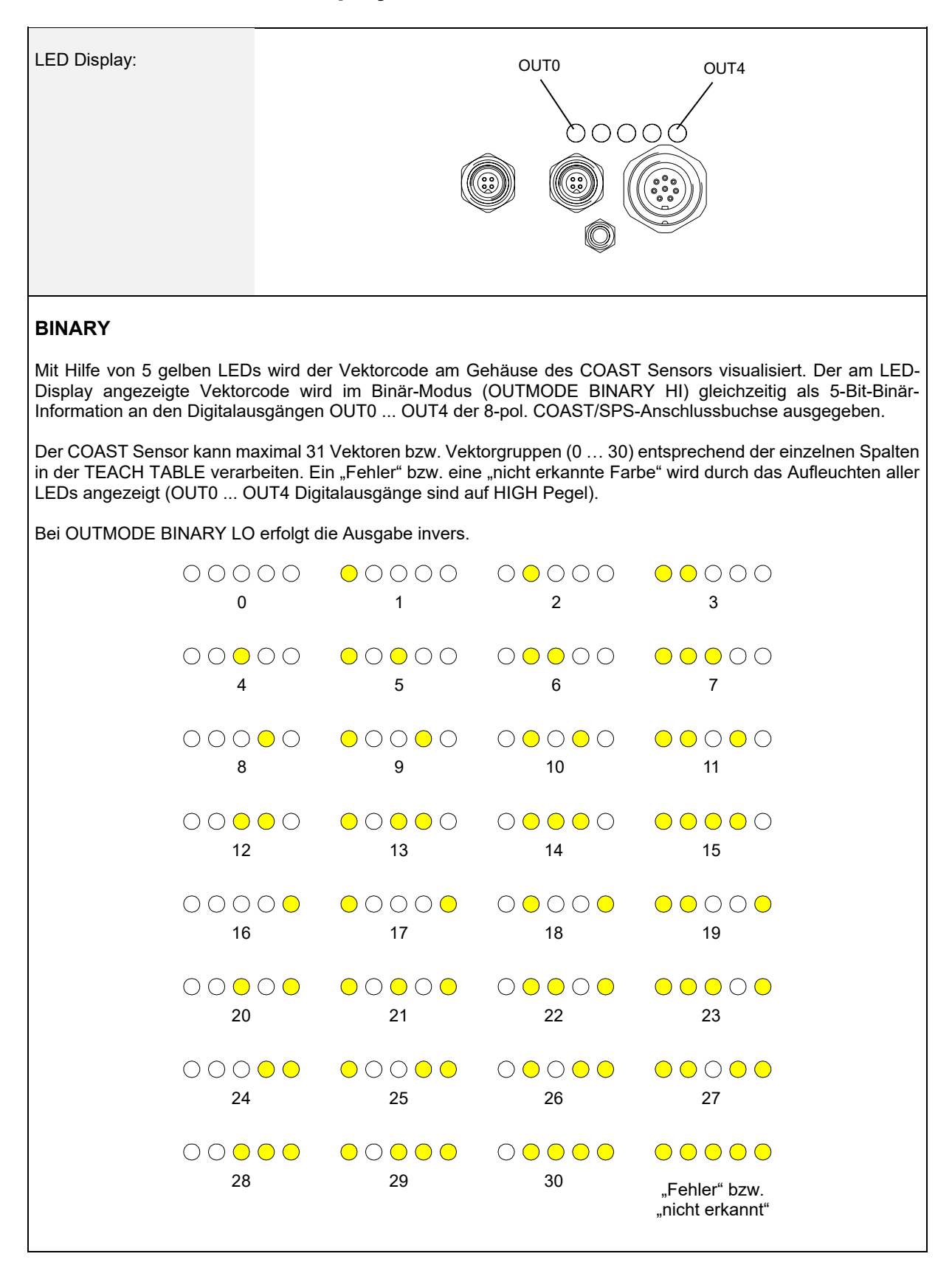

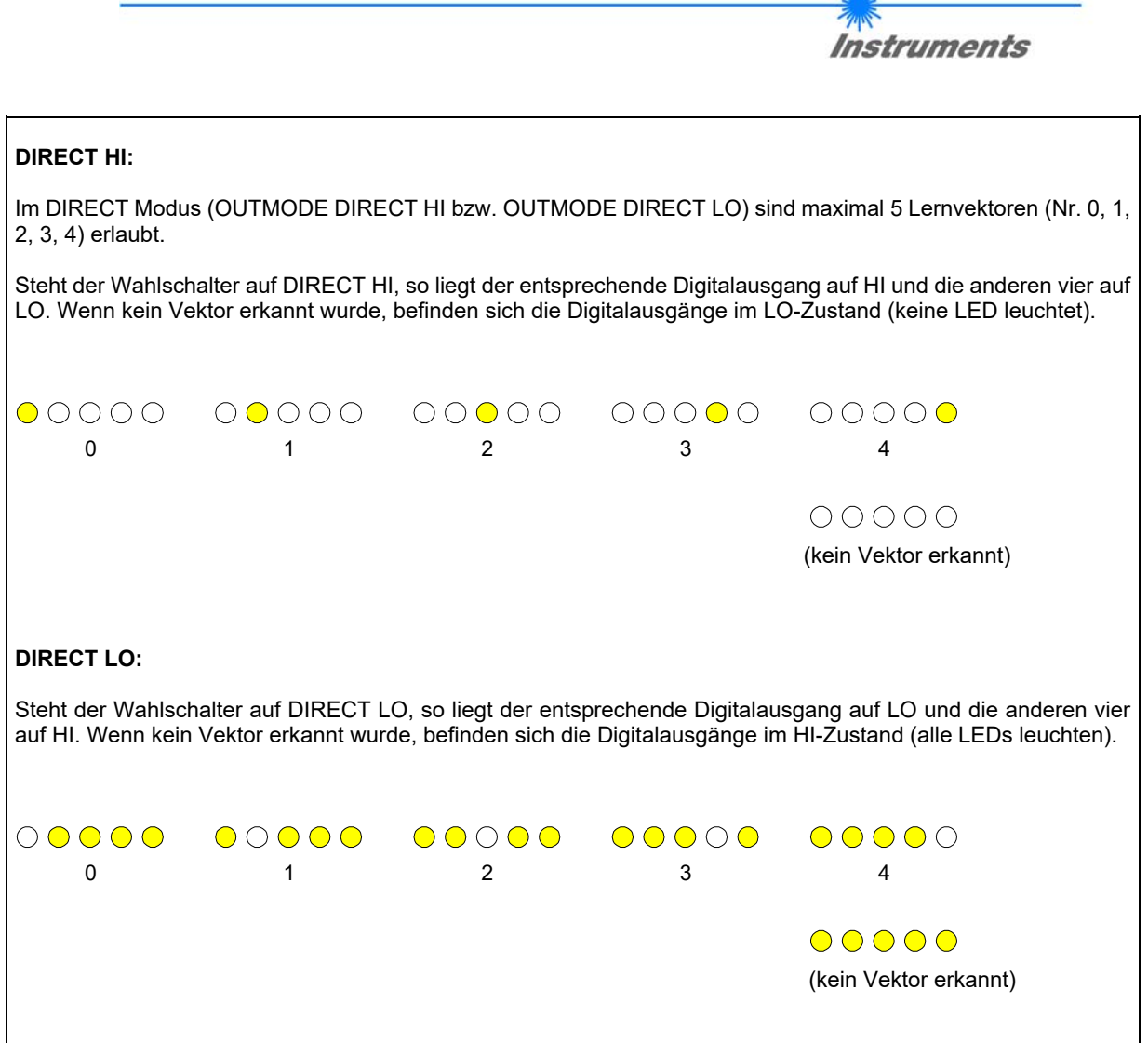

**Sensor** We Let's make sensors more individual

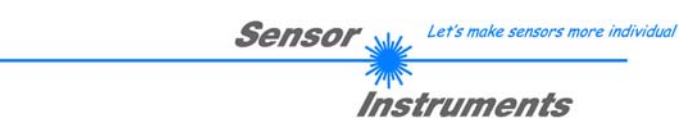

# **5. Anschlussbelegung des COAST Sensors**

# **Anschluss COAST an PC:**

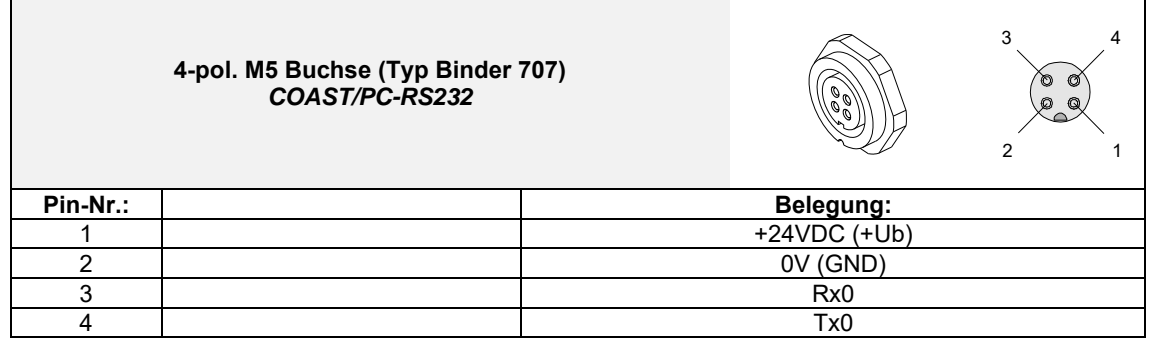

**Anschlusskabel zur Wahl:**  cab-las4/PC-… cab-4/USB-… cab-4/ETH-…

# **Anschluss COAST an SPS:**

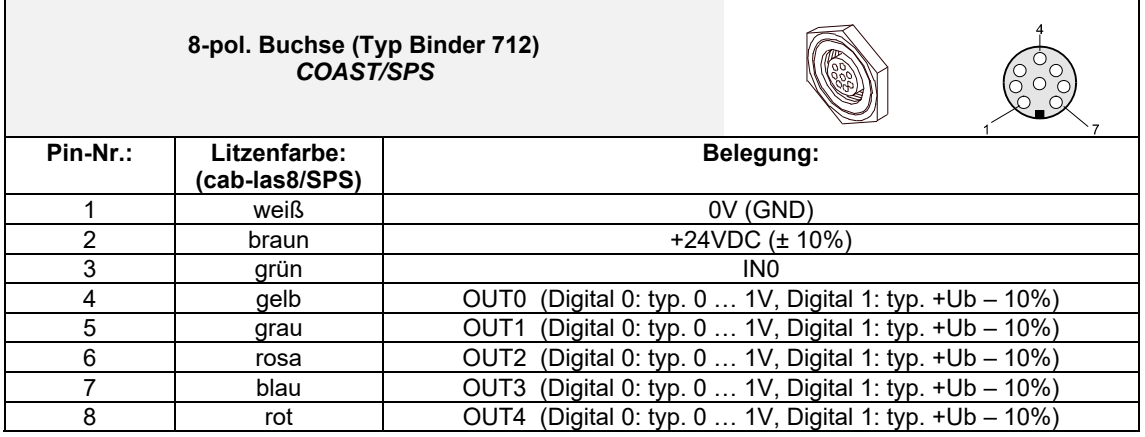

**Anschlusskabel:** 

cab-las8/SPS-…

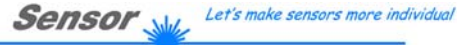

**Instruments** 

# **6. RS232 Schnittstellenprotokoll (communication protocol)**

The sensors of the COAST series operate with the following **parameters** that are sent to the sensor or read from the sensor in the stated sequence.<br>Info!  $1$  bytes = 8bit  $1$  word = 2 byte

Info! 1 **bytes** = 8 bit

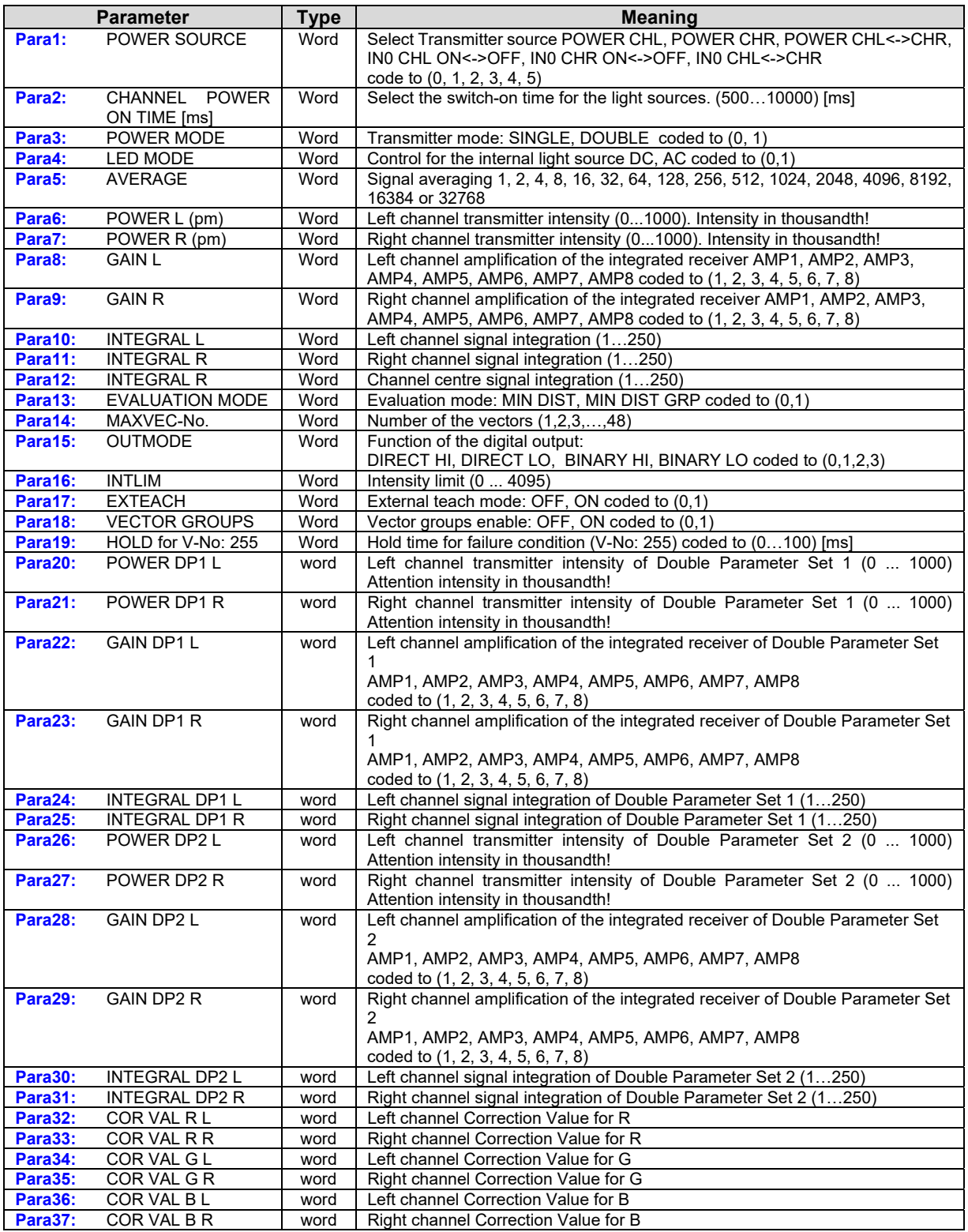

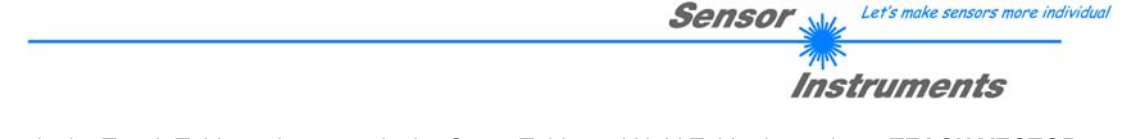

One Column in the Teach Table and one row in the Group Table and Hold Table determine a **TEACH VECTOR**. The sensors of the COAST series operate with 48 **TEACH VECTORS** that are sent to the sensor or read from the sensor in four blocks in the stated sequence.<br> $lnfo! 1 bytes = 8bit 1 word = 2 byte$ Info! 1 **bytes** = 8 bit

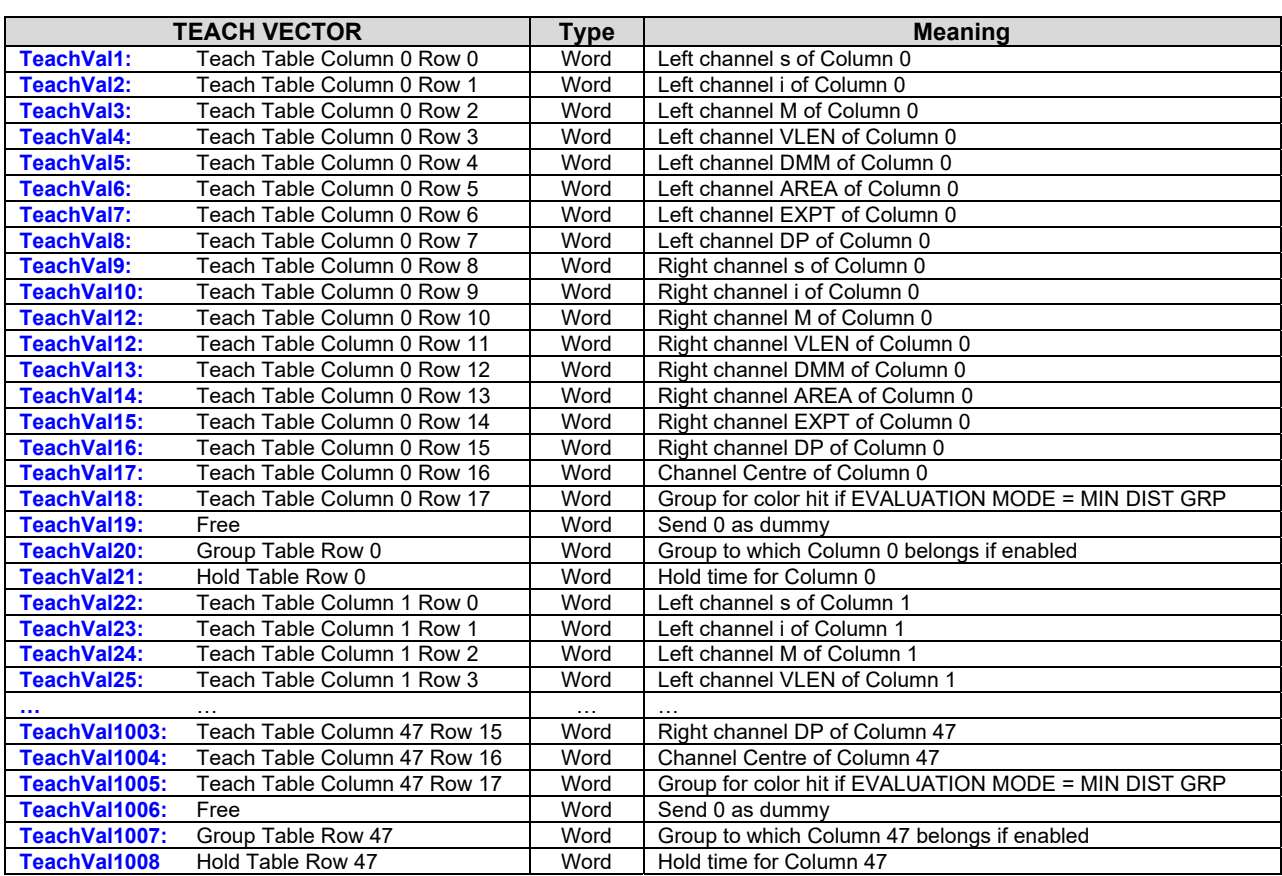

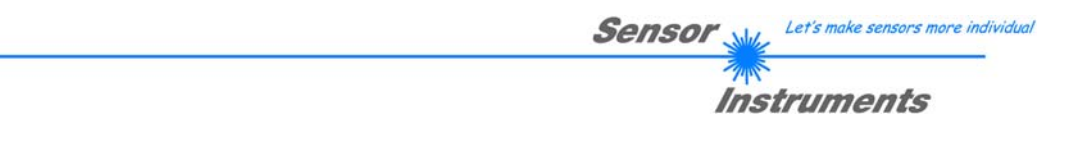

Upon request, the data acquired and processed by the sensor are sent by the sensor in the following sequence. Info! 1 **bytes** = 8bit 1 **word** = 2 **byte**

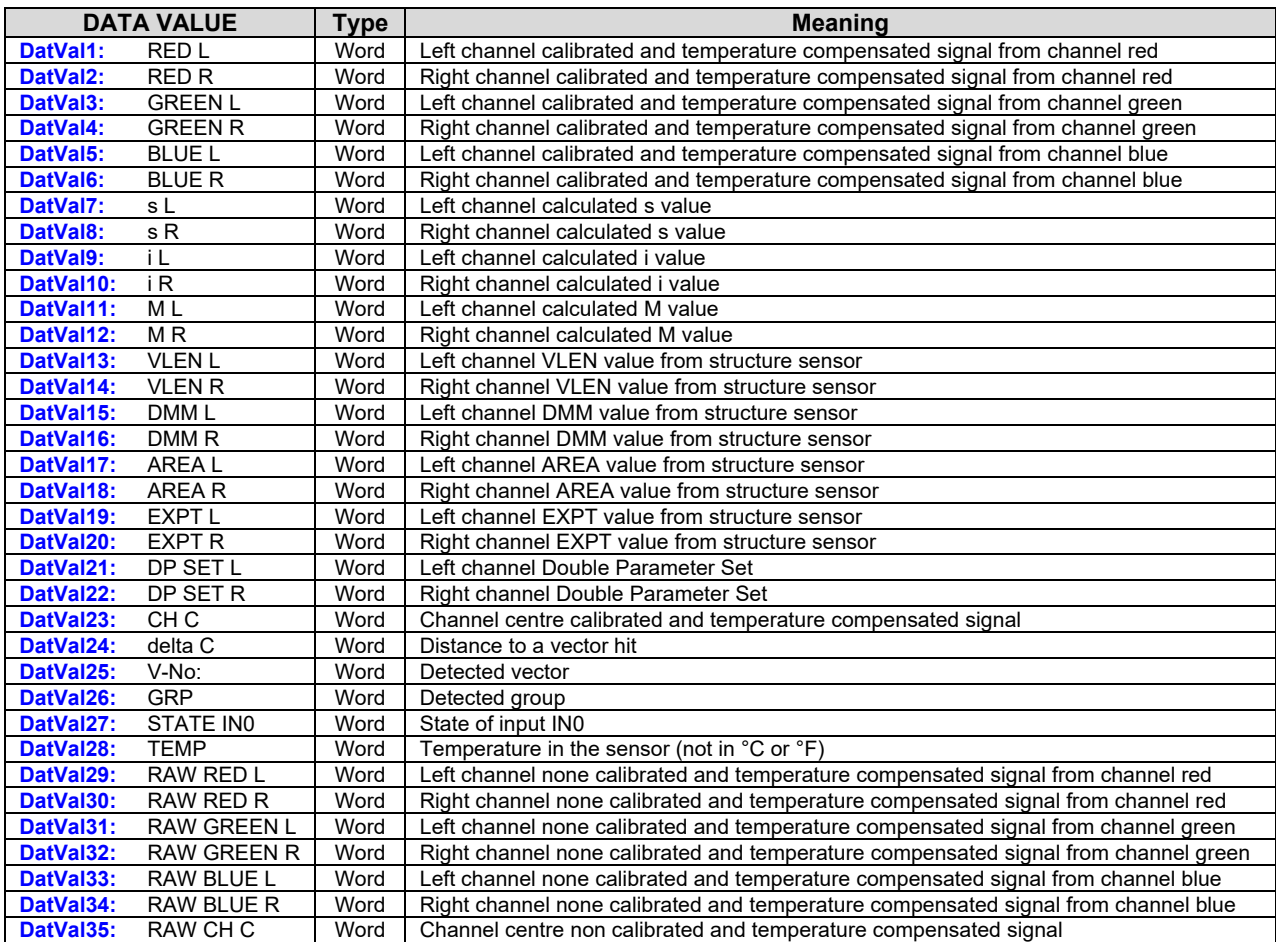

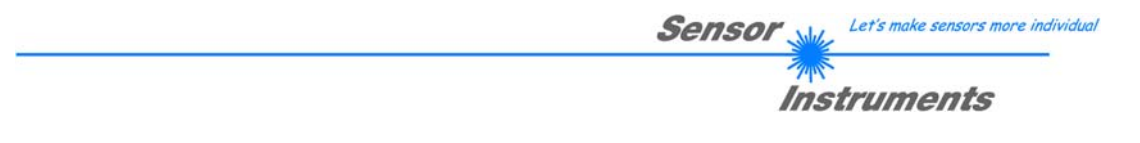

Digital serial communication is used for the exchange of data between the software running on the PC and the sensor.

For this purpose the control unit features an EIA-232 compatible interface that operates with the (fixed) parameters "**8 data bits, 1 stop bit, no parity bit, no handshake"**.

Five values are available for the baudrate: 9600baud, 19200baud, 38400baud, 57600baud and 115200baud. As an option the PC software also can communicate through TCP/IP or USB. In these cases transparent interface converters must be used that allow a connection to the RS232 interface.

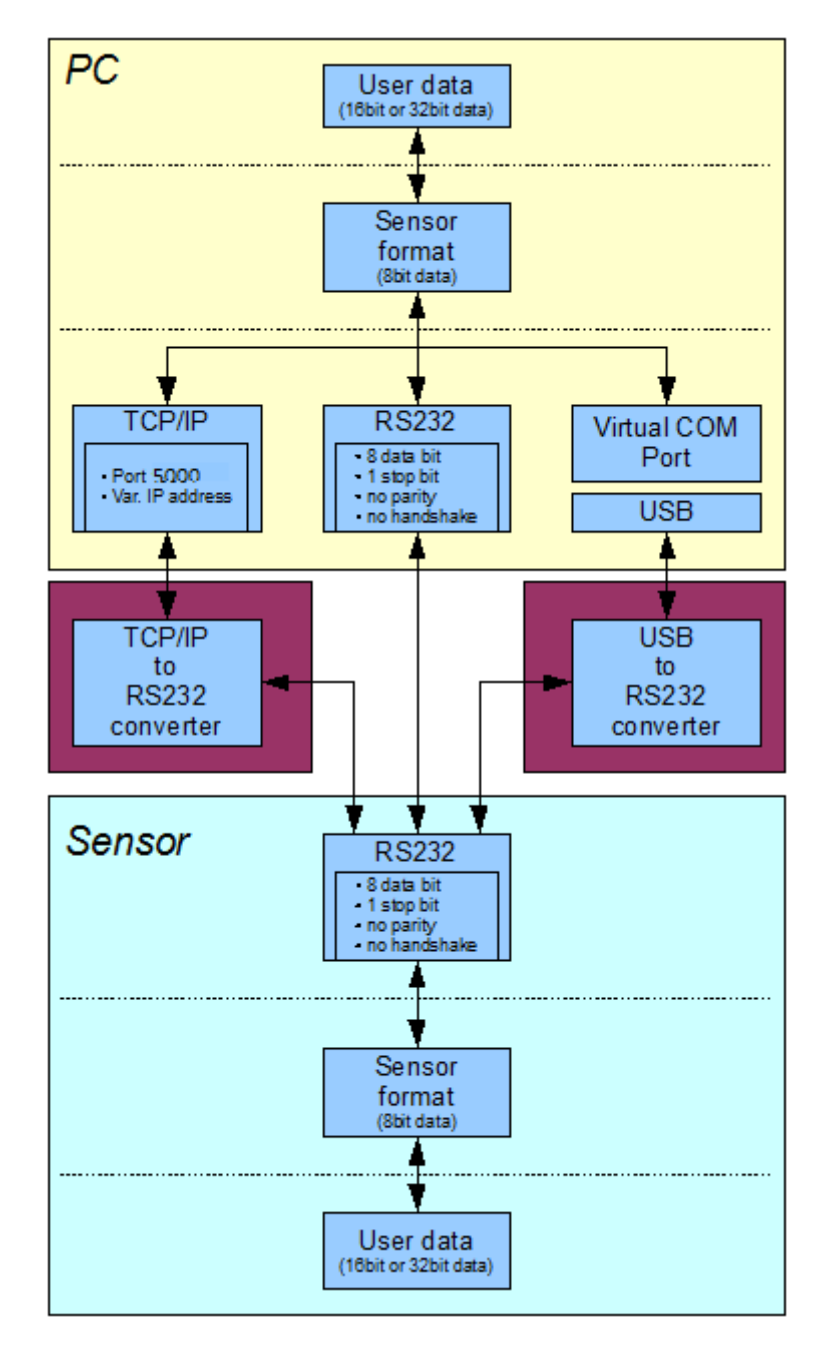

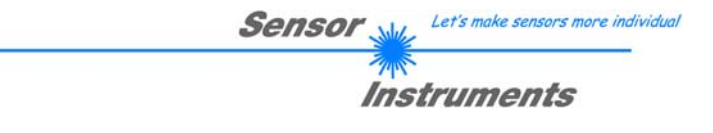

A proprietary protocol format that organises and bundles the desired data is used for all physical connection variants between PC software and control unit. Depending on their type and function the actual data are 16- or 32 bit variables and represent integer or floating-point values. The protocol format consists of 8-bit wide unsigned words ("bytes"). The actual data therefore sometimes must be distributed to several bytes.

The control unit always behaves passively (except if another behaviour has been specifically activated). Data exchange therefore always is initiated by the PC software. The PC sends a data package ("frame") corresponding to the protocol format, either with or without appended data, to which the control unit responds with a frame that matches the request.

The protocol format consists of two components:

A "header" and an optional appendant ("data").

The header always has the same structure.

The first byte is a synchronisation byte and always is  $85_{\text{dez}}$  (55<sub>hex</sub>).

The second byte is the so-called order byte. This byte determines the action that should be performed (send data, save data, etc.).

A 16-bit value (argument) follows as the third and fourth byte. Depending on the order, the argument is assigned a corresponding value.

The fifth and sixth byte again form a 16-bit value. This value states the number of appended data bytes. Without appended data both these bytes are  $0_{\text{dez}}$  or  $00_{\text{hex}}$ , the maximum number of bytes is 512.

The seventh byte contains the CRC8 checksum of all data bytes (data byte 0 up to and incl. data byte n).

The eight byte is the CRC8 checksum for the header and is formed from bytes 0 up to and incl. 6.

The header always has a total length of 8 bytes. The complete frame may contain between 8 and 520 bytes.

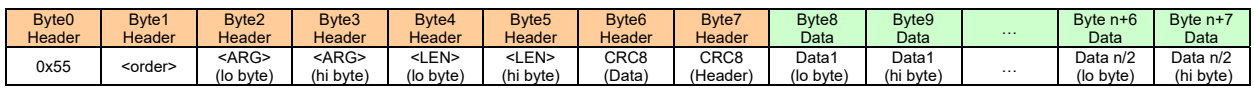

The following **orders** can be sent to the sensor.

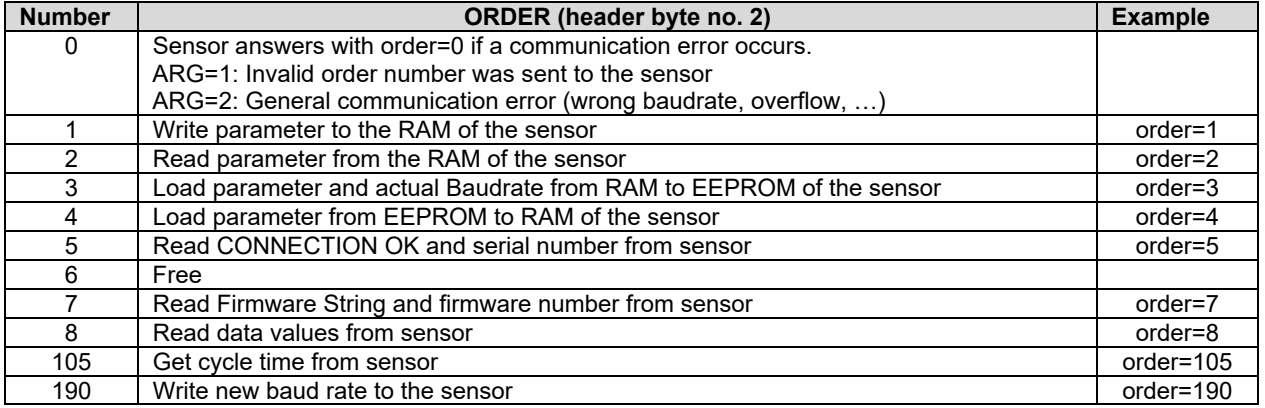

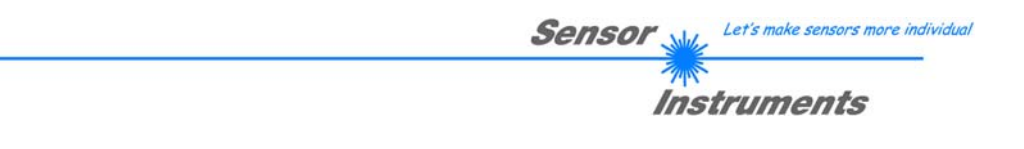

# **CRC8 checksum**

The so-called "Cyclic Redundancy Check" or CRC is used to verify data integrity. This algorithm makes it possible to detect individual bit errors, missing bytes, and faulty frames. For this purpose a value - the so-called checksum - is calculated over the data (bytes) to be checked and is transmitted together with the data package. Calculation is performed according to an exactly specified method based on a generator polynomial. The length of the checksum is 8 bit ( = 1 byte). The generator polynomial is: *X8+X5+X4+X0*

To verify the data after they have been received, CRC calculation is performed once again. If the sent and the newly calculated CRC values are identical, the data are without error. The following pseudo code can be used for checksum calculation:

```
calcCRC8 (data[ ], table[ ]) 
Input: data[ ], n data of unsigned 8bit 
         table[ ], 256 table entries of unsigned 8bit 
Output: crc8, unsigned 8bit 
crc8 := AA_{hex}for I := 1 to n do
        idx := crc8 EXOR data[ i ] 
        crc8 := table[idx]endfor 
return crc8
```
### **table[ ]**

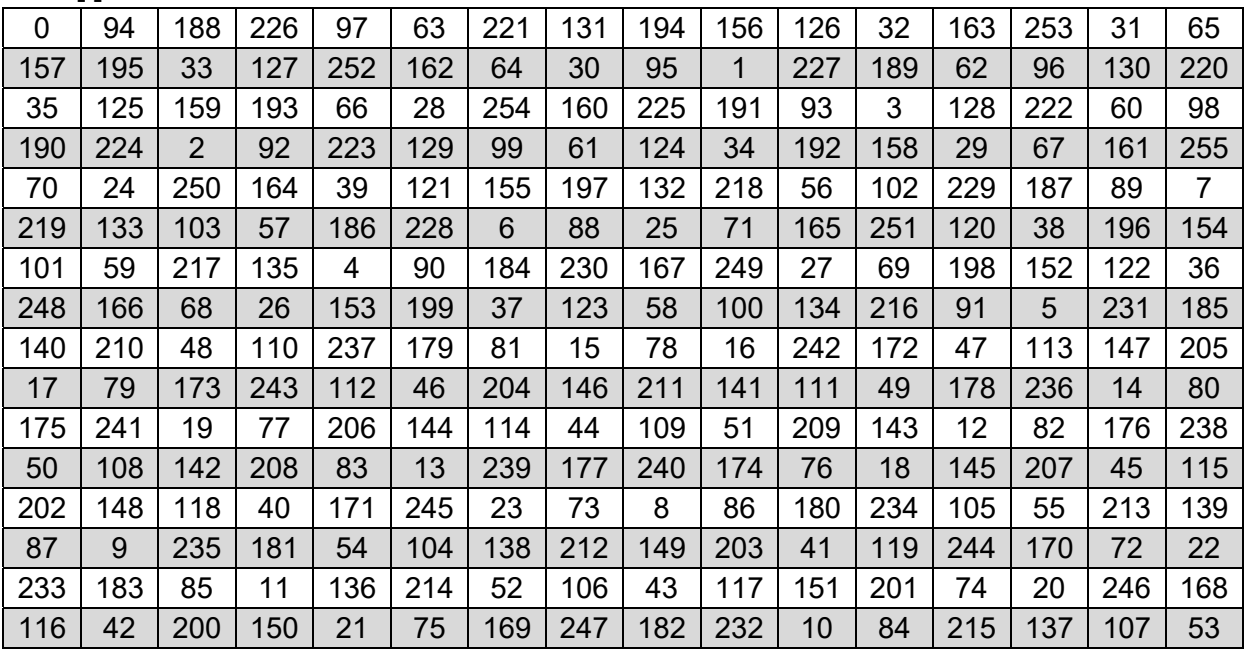

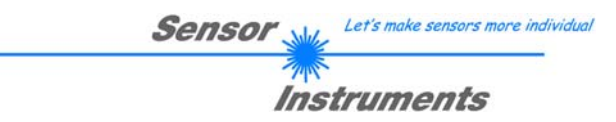

**Example order=1:** Write parameter to the RAM of the sensor.

<ARG> determines whether you want to save parameter or teach vectors:

- ARG =  $0 \rightarrow$  Parameter Set 0 ARG = 1 --> Teach Vector Column 0.….11
- ARG = 2 --> Teach Vector Column 12…23

ARG = 3 --> Teach Vector Column 24…35

ARG = 4 --> Teach Vector Column 36…47

Example is with 5 parameter (Para1=500, Para2=0; Para3=3200, Para4=3300, Para5=1) Have a look at the **TABLE PARAMETER** to check out how much parameter you have to send.

### DATA FRAME PC  $\rightarrow$  Sensor for Parameter Set 0

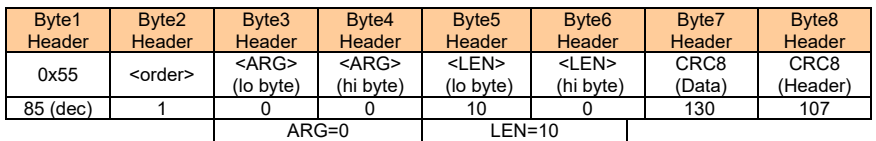

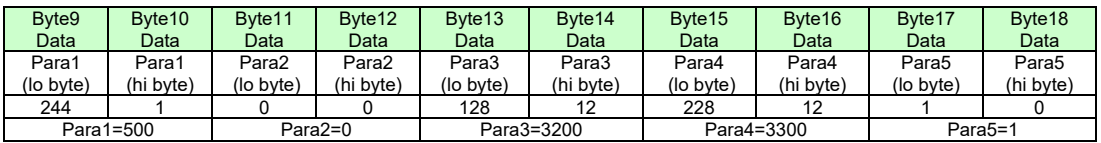

### DATA FRAME Sensor  $\rightarrow$  PC

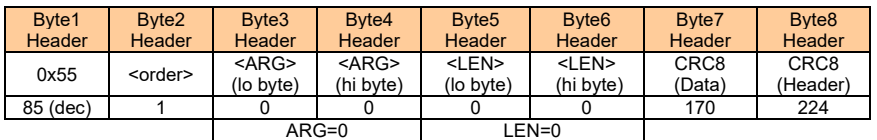

If you receive an argument greater 0, ARG parameter where out of range and have been set to a default value.

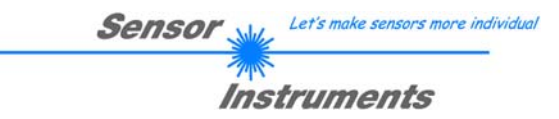

**Example order=2:** Read parameter from the RAM of the sensor.

<ARG> determines whether you want to read parameter or teach vectors:

ARG =  $0 \rightarrow$  Parameter Set 0 ARG = 1 --> Teach Vector Column 0.….11 ARG = 2 --> Teach Vector Column 12…23 ARG = 3 --> Teach Vector Column 24…35

ARG = 4 --> Teach Vector Column 36…47

Example is with 5 parameter (Para1=500, Para2=0; Para3=3200, Para4=3300, Para5=1) Have a look at the **TABLE PARAMETER** to check out how much parameter you will receive.

### DATA FRAME PC  $\rightarrow$  Sensor

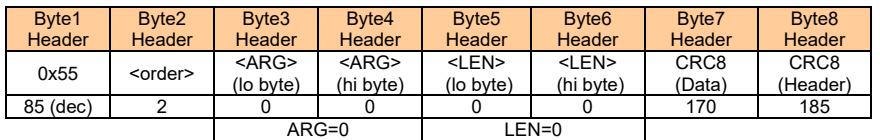

### DATA FRAME Sensor  $\rightarrow$  PC

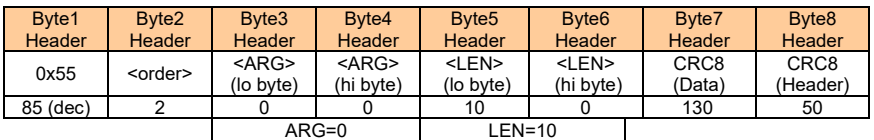

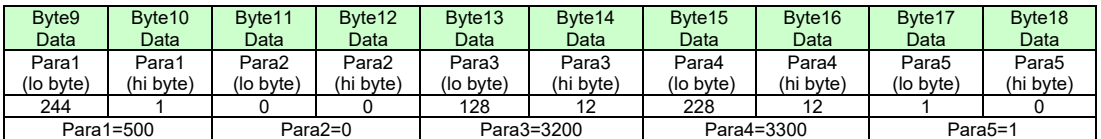

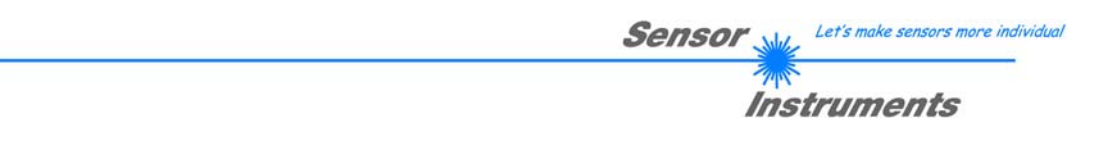

**Example order=3:** Load parameter and actual Baudrate from RAM to EEPROM of the sensor.

DATA FRAME PC  $\rightarrow$  Sensor

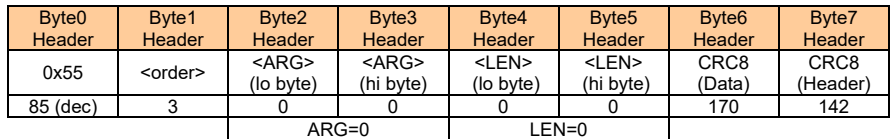

# DATA FRAME Sensor  $\rightarrow$  PC

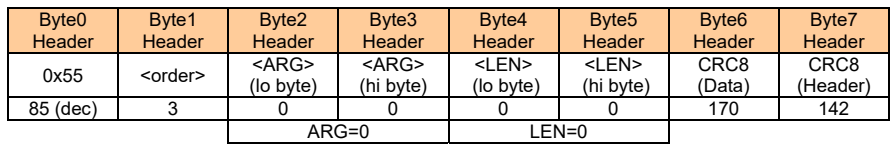

**Example order=4:** Load parameter from EEPROM to RAM of the sensor.

# DATA FRAME PC  $\rightarrow$  Sensor

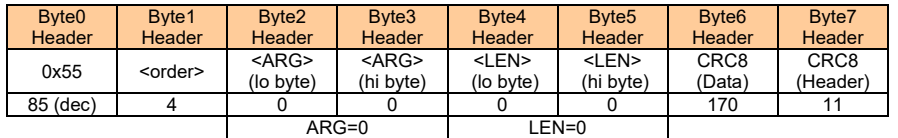

# DATA FRAME Sensor  $\rightarrow$  PC

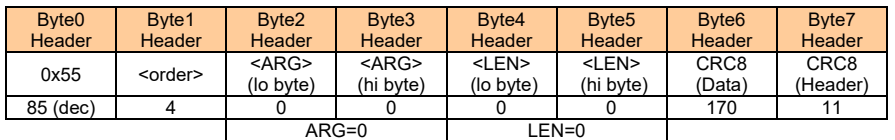

# **Example order=5:** Read CONNECTION OK from sensor.

# DATA FRAME PC  $\rightarrow$  Sensor

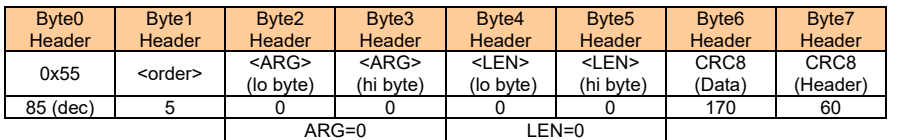

DATA FRAME Sensor  $\rightarrow$  PC ARG determines the serial number of the sensor

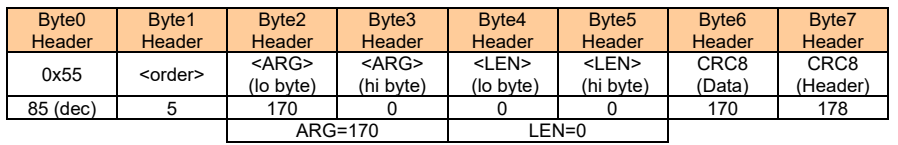

# **Example order=7: Read Firmware String from sensor**

# DATA FRAME PC  $\rightarrow$  Sensor

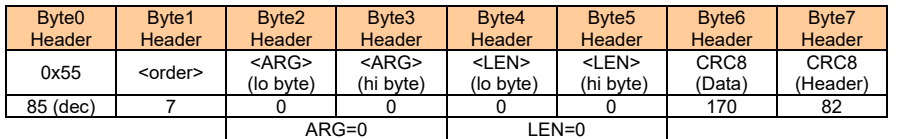

DATA FRAME Sensor  $\rightarrow$  PC ARG determines the firmware number of the sensor

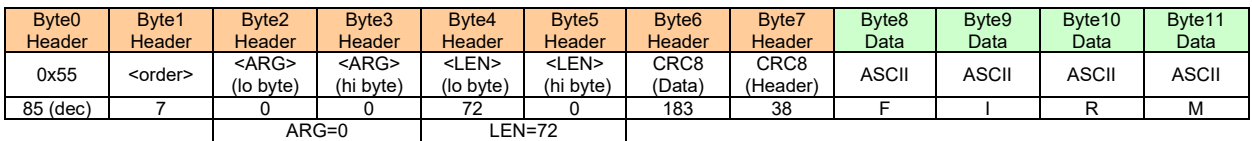

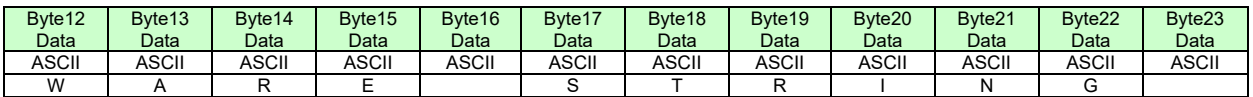

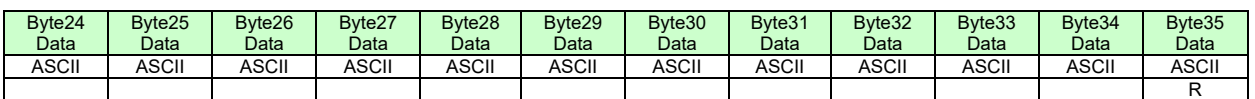

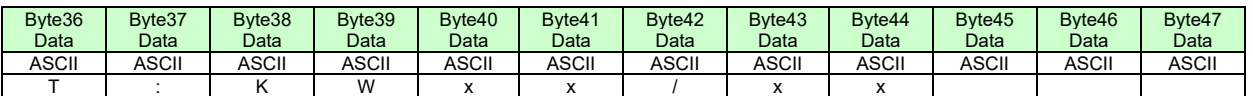

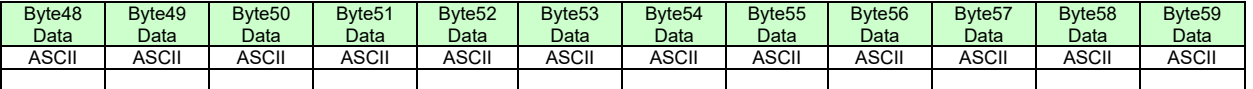

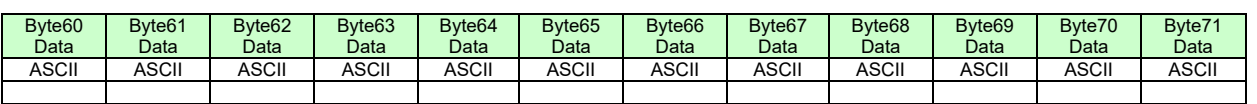

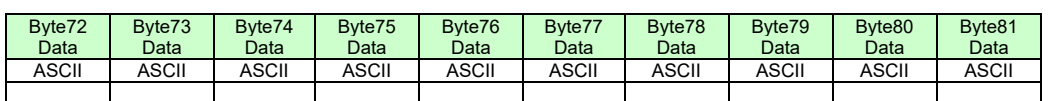

**Example order=8:** Read data values from sensor.

DATA FRAME PC  $\rightarrow$  Sensor

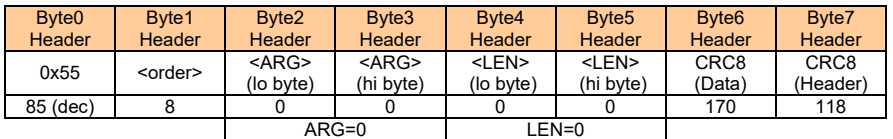

DATA FRAME Sensor  $\rightarrow$  PC

8 Header Bytes and all **DATA VALUES** (See Table DATA VALUE)

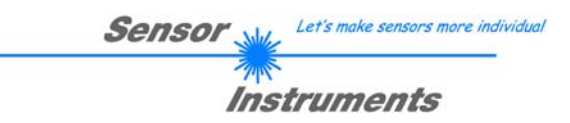

# **Example order=105:** Get cycle time from sensor

# DATA FRAME PC  $\rightarrow$  Sensor

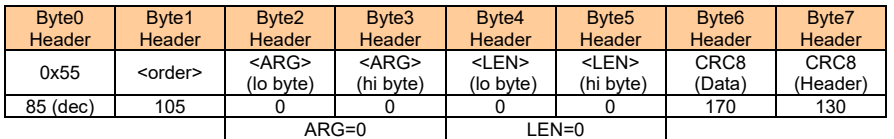

# DATA FRAME Sensor  $\rightarrow$  PC

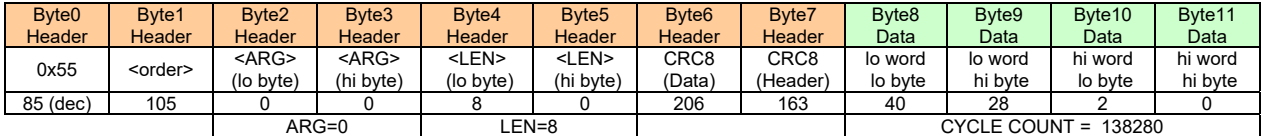

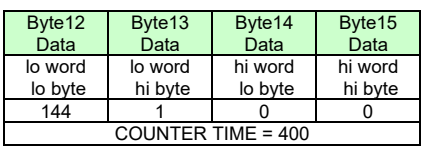

**Cycle Time [Hz]** = CYCLE COUNT / (COUNTER TIME \* 0,01)

**Cycle Time [ms]** = (COUNTER TIME \* 0,01) / CYCLE COUNT

**Example order=190:** Write new baud rate to the sensor.

DATA FRAME PC  $\rightarrow$  Sensor

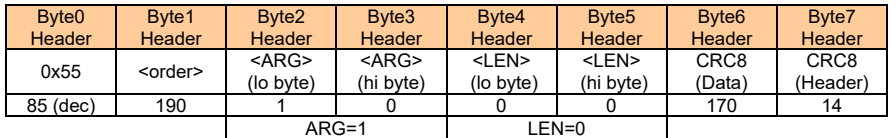

New baud rate is determined by argument. ARG=0: baud rate = 9600 ARG=1: baud rate = 19200 ARG=2: baud rate = 38400 ARG=3: baud rate = 57600 ARG=4: baud rate = 115200 ARG=5: baud rate = 230400 ARG=6: baud rate = 460800

# DATA FRAME Sensor  $\rightarrow$  PC

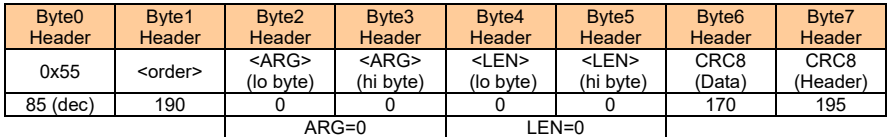

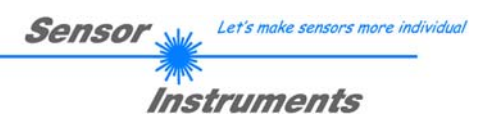

# **A. Firmwareupdate über Software Firmware Loader**

# **A.1 Bedienungsanleitung Software Firmware Loader V1.1**

Die vorliegende Bedienungsanleitung dient zur Installation der PC-Software für den Firmware Loader. Zur Unterstützung der Inbetriebnahme des Firmware Loader werden in dieser Bedienungsanleitung die einzelnen Funktionselemente der graphischen Windows®-Benutzeroberfläche erklärt.

Die Software ermöglicht es dem Anwender, ein automatisches Firmwareupdate durchzuführen. Das Update wird dabei über die RS232 Schnittstelle durchgeführt.

Zum Firmwareupdate werden ein Initialisierungsfile (xxx.ini) sowie ein Firmwarefile (xxx.elf.S) benötigt. Diese Files sind vom Lieferanten erhältlich. In manchen Fällen wird ein zusätzliches Firmwarefile für den Programmspeicher (xxx.elf.p.S) benötigt, dieses File wird dann automatisch mit den beiden anderen Dateien zur Verfügung gestellt.

**Wichtig!** Für das Firmwareupdate ist es unbedingt erforderlich, dass alle zwei oder drei Files in dem gleichen Ordner hinterlegt sind.

Nachdem das Initialisierungsfile über den Firmware Loader geladen wurde, erfolgt ein Plausibilitätstest. Wenn das Initialisierungsfile verändert worden ist oder beschädigt wurde, ist ein Firmwareupdate nicht möglich.

Nach erfolgreichem Plausibilitätstest werden die Anweisungen, die im Initialisierungsfile hinterlegt worden sind, schrittweise durchgeführt.

Bei einem Firmwareupdate wird der komplette Mikrokontroller im Sensor gelöscht. D.h. dass sowohl das Programm im Programmspeicher als auch die Daten im Datenspeicher verloren gehen.

Der Programmspeicher wird durch die neue Firmware automatisch wieder richtig beschrieben.

Die im Datenspeicher (EEPROM) abgespeicherten Parametereinstellungen, Temperaturkurven, Linearisierungskurven etc. werden jedoch gelöscht.

**Mit dem Firmware Loader V1.1 werden die Daten im EEPROM gesichert, um sie nach einem erfolgreichen Firmware Update wieder aufzuspielen.** 

**Dazu wird ein EEPROM Backup File erzeugt.** 

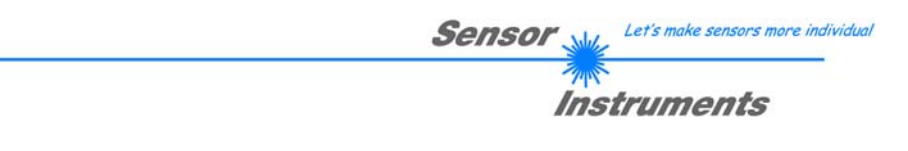

# **A.2 Installation der Software Firmware Loader V1.1**

Für eine erfolgreiche Installation der Firmware Loader Software müssen folgende Hardware-Voraussetzungen erfüllt sein:

- Microsoft® Windows® 7, 8, 10
- IBM PC AT oder kompatibler
- VGA-Grafik
- Microsoft®-kompatible Maus
- CD-ROM Laufwerk
- Serielle RS232-Schnittstelle am PC oder USB Slot oder RJ45 Buchse
- Kabel *cab-las4/PC* (bzw. *cab-las5/PC*) für die RS232-Schnittstelle oder *cab-4/USB* (bzw. *cab-5/USB*) für USB Slot oder *cab-4/ETH* (bzw. *cab-5/ETH*)

Die Software kann nur unter Windows installiert werden. Deshalb müssen Sie zunächst Windows starten, falls es noch nicht aktiv ist.

Installieren Sie nun die Software wie im Folgenden beschrieben:

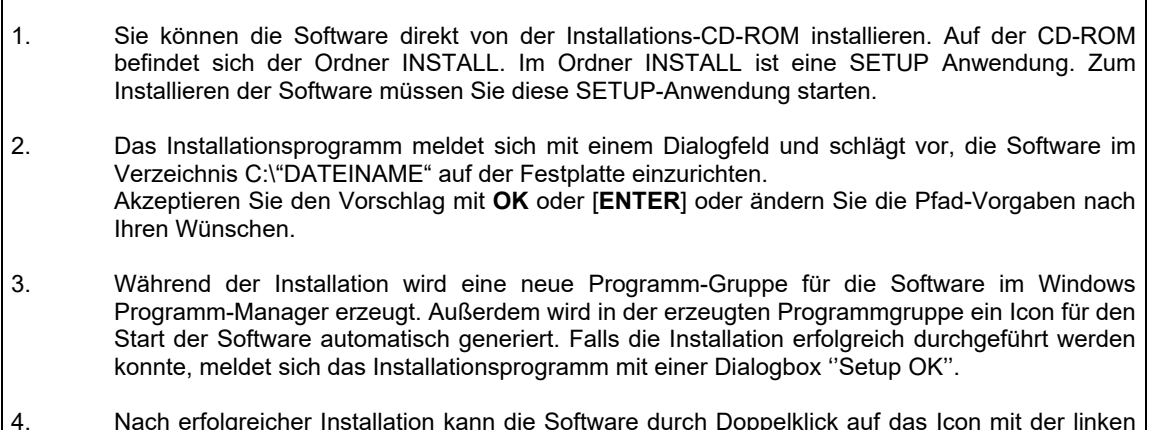

4. Nach erfolgreicher Installation kann die Software durch Doppelklick auf das Icon mit der linken Maustaste gestartet werden.

Windows® ist ein eingetragenes Warenzeichen der Microsoft Corp. VGATM ist ein Warenzeichen der International Business Machines Corp.

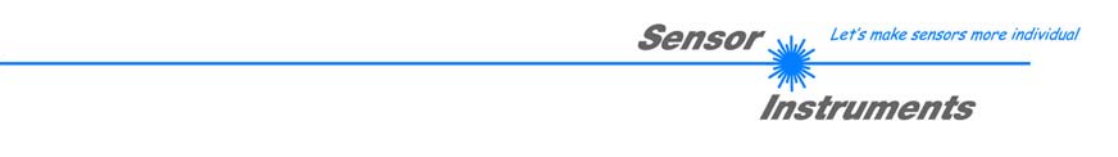

**Bitte lesen Sie diesen Abschnitt unbedingt zuerst durch, bevor Sie beginnen. Im Beispiel wird ein Softwareupdate von SPECTRO3 V4.0 auf SPECTRO3 V4.1 durchgeführt.** 

# **Schritt 1:**

Nach dem Aufruf der Firmware Loader Software erscheint nebenstehendes Fenster auf der Windows® Oberfläche.

Die Software versucht sofort nach dem Start eine Verbindung zum angeschlossenen Sensor herzustellen. Sollte der Sensor nicht an **COM PORT 1** angeschlossen sein, wählen Sie den entsprechenden **COM PORT** aus. Beachten Sie auch, dass die richtige **BAUDRATE** eingestellt ist.

Versuchen Sie jetzt, über **TRY TO CONNECT** eine Verbindung aufzubauen. Nachdem die Verbindung steht, meldet sich der Sensor mit der momentan aufgespielten Firmware.

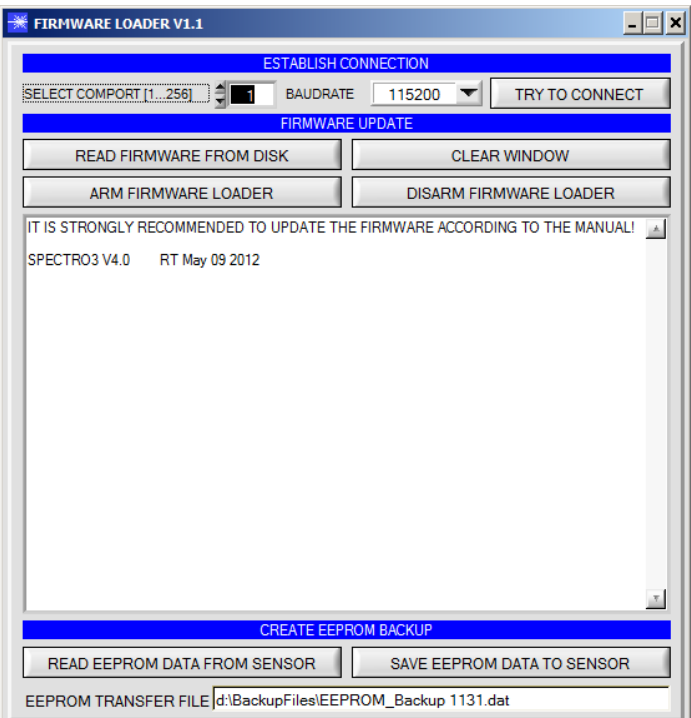

# **Schritt 2:**

Drücken Sie den Button **READ FIRMWARE FROM DISK** und laden das File **xxx.ini.** 

Das geladene Initialisierungsfile wird im Statusfenster angezeigt.

Wie oben beschrieben, wird zuerst ein<br>Plausibilitätstest des Initialisierungsfiles Plausibilitätstest des durchgeführt.

Wenn das File in Ordnung ist, kommt die Meldung:

File read OK!

Press **ARM FIRMWARE LOADER** to start firmware update.

Bitte beachten Sie den Kommentar, der im Anzeigefenster erscheint. Mit Hilfe des Kommentars können Sie sicherstellen, dass Sie das richtige Initialisierungsfile geladen haben.

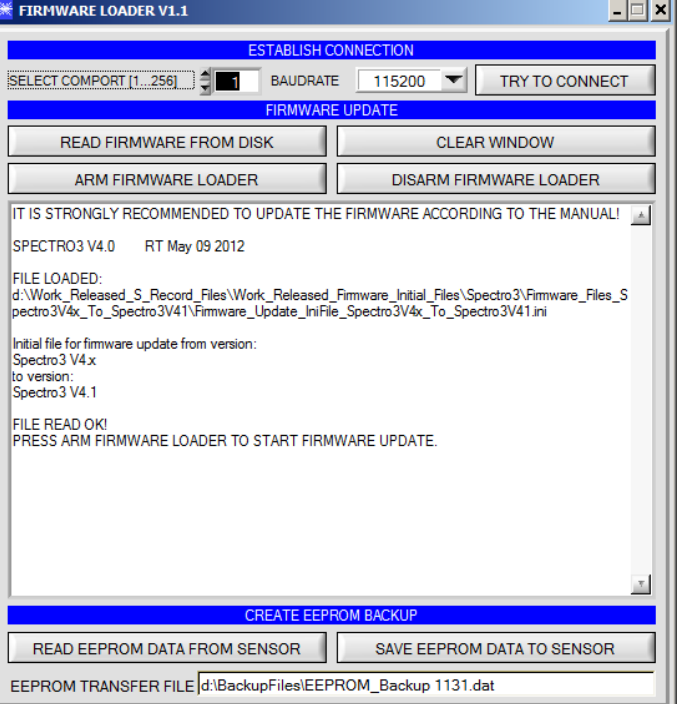

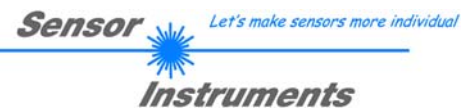

# **Schritt 3:**

Drücken Sie jetzt den Button **ARM FIRMWARE LOADER**. Das Programm versucht nun einen Softwarebefehl abzusetzen, welcher den normalen Programmlauf unterbricht und zur Startadresse des Bootsektors springt. War dies erfolgreich, meldet sich der Sensor mit der Aufforderung, das S-Record File in den Sensor zu laden.

Das Firmwareupdate läuft nach Drücken von **ARM FIRMWARE LOADER** voll automatisch.

Zwischendurch werden Sie nur aufgefordert, einen Namen für das EEPROM Backup File einzugeben. Sollte das Firmwareupdate bis zum Auslesen der EEPROM Daten problemlos laufen, danach aber aus irgendwelchen Gründen schief gehen, kann das EEPROM Backup File jederzeit über **SAVE EEPROM DATA TO SENSOR** aufgespielt werden.

Den Dateinamen für Ihr **EEPROM Backup File** sollten Sie so wählen, dass es bei mehreren Sensoren nicht zu einer Verwechslung kommen kann. Ratsam wäre ein Dateiname, der die Seriennummer des Sensors enthält. Es spricht auch nichts dagegen, sich diese Datei für zukünftige Updates zu sichern.

Nach erfolgreichem Update meldet sich der Sensor mit der Statuszeile der neuen Firmware.

Das gesamte Update kann bis zu 1 Minute dauern.

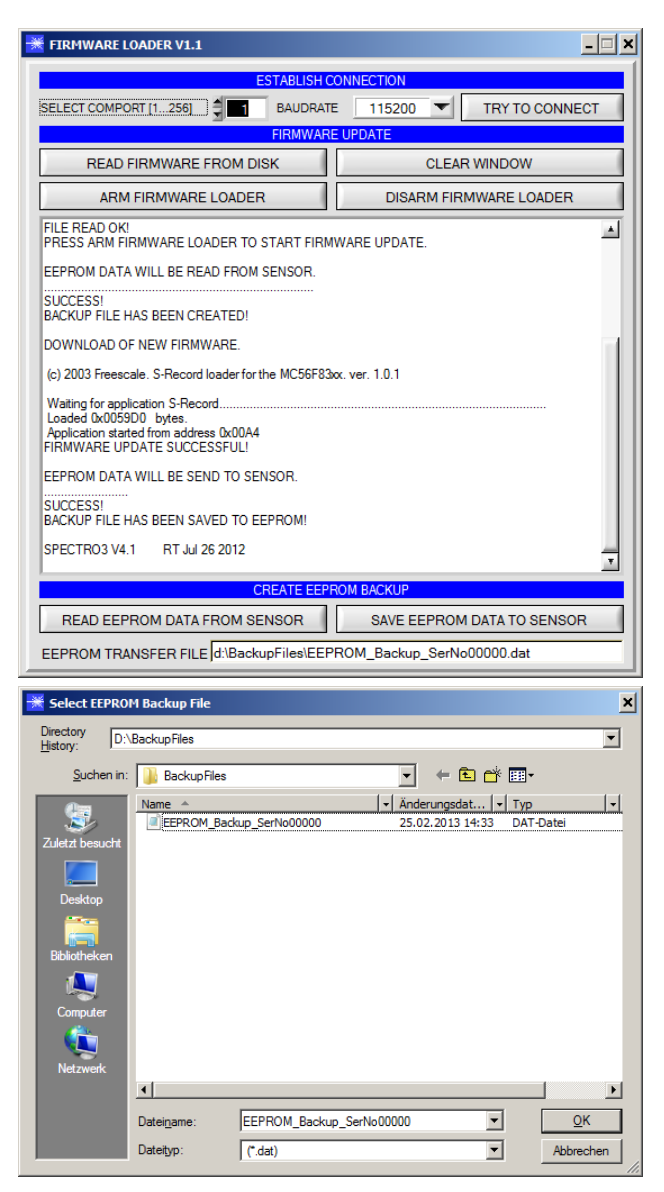

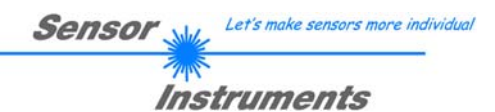

Sollte wider Erwarten beim Update des Programmspeichers etwas schief gegangen sein, haben Sie immer noch die Möglichkeit ein Update durchzuführen, auch wenn der Sensor "abgeschossen" wurde.

Stellen Sie sicher, dass Sie den richtigen **COM PORT** ausgewählt haben und die richtige **BAUDRATE**.

Nach **TRY TO CONNECT** werden Sie keine Verbindung erhalten.

Laden Sie das entsprechende **xxx.ini** File von der Festplatte.

Drücken Sie **ARM FIRMWARE LOADER**.

Das Programm versucht den Softwarebefehl zum Update abzusetzen. Dies funktioniert jedoch nicht und Sie erhalten die Meldung **CONNECTION FAILURE**.

Der Firmware Loader ist aber jetzt für 30 Sekunden "scharf".

Wenn Sie innerhalb der 30 Sekunden einen Hardware Reset durchführen, wird das Firmwareupdate automatisch durchgeführt.

Nach erfolgreichem Update meldet sich der Sensor mit der Statuszeile der neuen Firmware.

Das gesamte Update kann bis zu 1 Minute dauern.

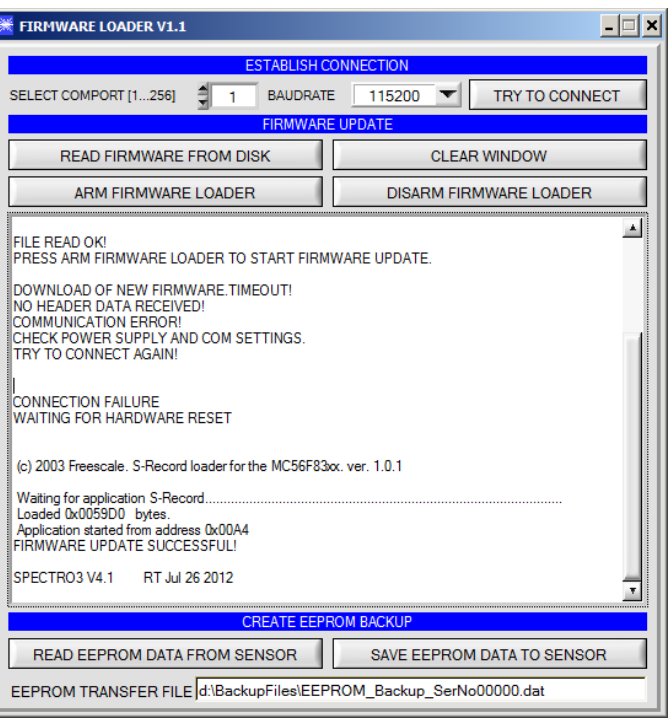

INFO! Sollte der Sensor "abgeschossen" worden sein, dann arbeitet der Sensor mit einer Baudrate von 115200.

Sie können jederzeit ein EEPROM Backupfile erzeugen, um es auf Ihrer Festplatte zu archivieren.

Drücken Sie dazu **READ EEPROM DATA FROM SENSOR.** Sie werden aufgefordert ein Initialisierungsfile zu wählen, falls noch keines geladen wurde. Anschließend werden Sie nach einen Dateinamen gefragt. Der gewählte Name wir im Display **EEPROM TRANSFER FILE**  angezeigt.

Den Dateinamen für Ihr **EEPROM Backup File** sollten Sie so wählen, dass es bei mehreren Sensoren nicht zu einer Verwechslung kommen kann. Ratsam wäre ein Dateiname der die Seriennummer des Sensors enthält.

Der Firmware Loader liest jetzt die kom-pletten EEPROM Daten im Datenspeicher aus und speichert diese im selektierten File.

War dies erfolgreich, erscheint die Meldung: **Success!** 

**Backup File has been created!** 

Sollte bei einem Firmwareupdate etwas schief gegangen sein, das **Backup File** jedoch noch erzeugt worden sein, kann das gespeicherte EEPROM **Backup File** über **SAVE EEPROM DATA TO SENSOR** jederzeit in den Sensor geladen werden.

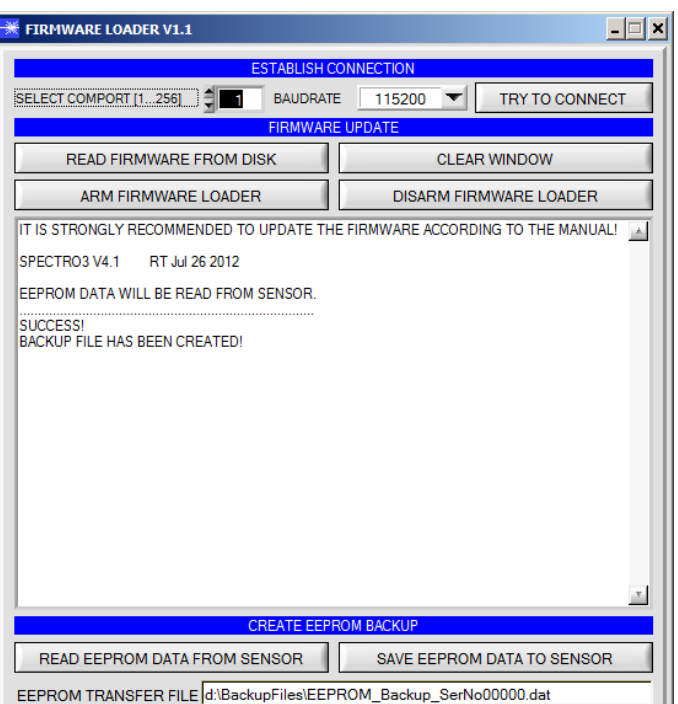

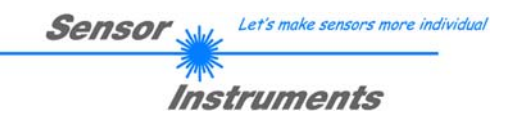

**CLEAR WINDOW** setzt das Anzeigedisplay zurück.

Mit **DISARM FIRMWARE LOADER** können Sie das Firmwareupdate abbrechen, wenn Sie längere Zeit keine Antwort oder Meldungen in der Statuszeile erhalten.

Warten Sie jedoch ca. 1 Minute, bevor Sie diesen Button drücken.

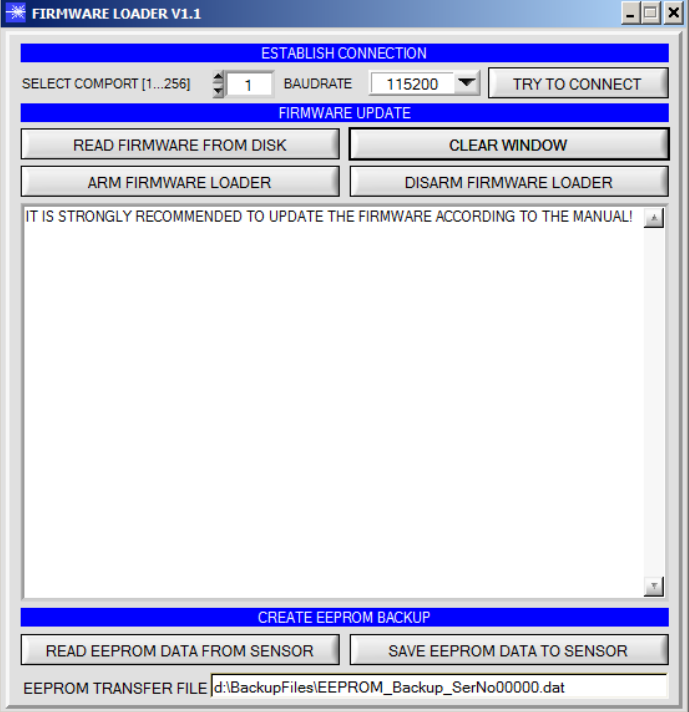